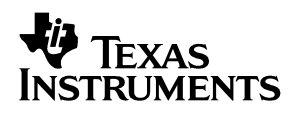

### TVP5146EVM User's Guide

# User's Guide

**2003 Digital Audio Video**

**SLEU039**

#### **IMPORTANT NOTICE**

Texas Instruments Incorporated and its subsidiaries (TI) reserve the right to make corrections, modifications, enhancements, improvements, and other changes to its products and services at any time and to discontinue any product or service without notice. Customers should obtain the latest relevant information before placing orders and should verify that such information is current and complete. All products are sold subject to TI's terms and conditions of sale supplied at the time of order acknowledgment.

TI warrants performance of its hardware products to the specifications applicable at the time of sale in accordance with TI's standard warranty. Testing and other quality control techniques are used to the extent TI deems necessary to support this warranty. Except where mandated by government requirements, testing of all parameters of each product is not necessarily performed.

TI assumes no liability for applications assistance or customer product design. Customers are responsible for their products and applications using TI components. To minimize the risks associated with customer products and applications, customers should provide adequate design and operating safeguards.

TI does not warrant or represent that any license, either express or implied, is granted under any TI patent right, copyright, mask work right, or other TI intellectual property right relating to any combination, machine, or process in which TI products or services are used. Information published by TI regarding third−party products or services does not constitute a license from TI to use such products or services or a warranty or endorsement thereof. Use of such information may require a license from a third party under the patents or other intellectual property of the third party, or a license from TI under the patents or other intellectual property of TI.

Reproduction of information in TI data books or data sheets is permissible only if reproduction is without alteration and is accompanied by all associated warranties, conditions, limitations, and notices. Reproduction of this information with alteration is an unfair and deceptive business practice. TI is not responsible or liable for such altered documentation.

Resale of TI products or services with statements different from or beyond the parameters stated by TI for that product or service voids all express and any implied warranties for the associated TI product or service and is an unfair and deceptive business practice. TI is not responsible or liable for any such statements.

Following are URLs where you can obtain information on other Texas Instruments products & application solutions:

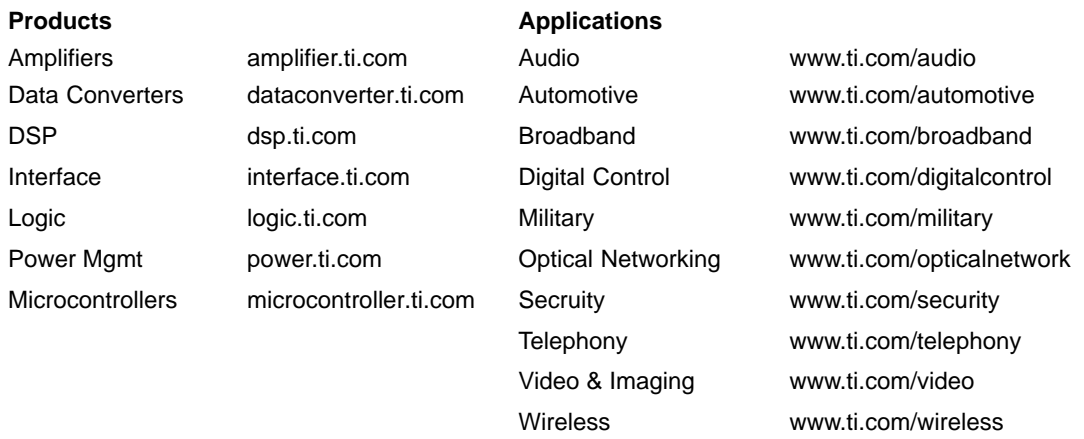

Mailing Address: Texas Instruments

Post Office Box 655303 Dallas, Texas 75265

Copyright 2003, Texas Instruments Incorporated

### **Preface**

### Read This First

#### **About This Manual**

This manual is intended to be a complete reference on how to use the TVP5146EVM. The manual describes how to configure and use the EVM.

#### **How to Use This Manual**

This document contains the following chapters:

- Chapter 1 − Functional Description
- Chapter 2 − Setup and Configuration
- □ Chapter 3 System Operation
- □ Chapter 4 Troubleshooting the TVP5146EVM
- Chatper 5 − TVP5146EVM Schematics and Board Layout

#### **FCC Warning**

This equipment is intended for use in a laboratory test environment only. It generates, uses, and can radiate radio frequency energy and has not been tested for compliance with the limits of computing devices pursuant to subpart J of part 15 of FCC rules, which are designed to provide reasonable protection against radio frequency interference. Operation of this equipment in other environments may cause interference with radio communications, in which case the user at his own expense will be required to take whatever measures may be required to correct this interference.

## **Contents**

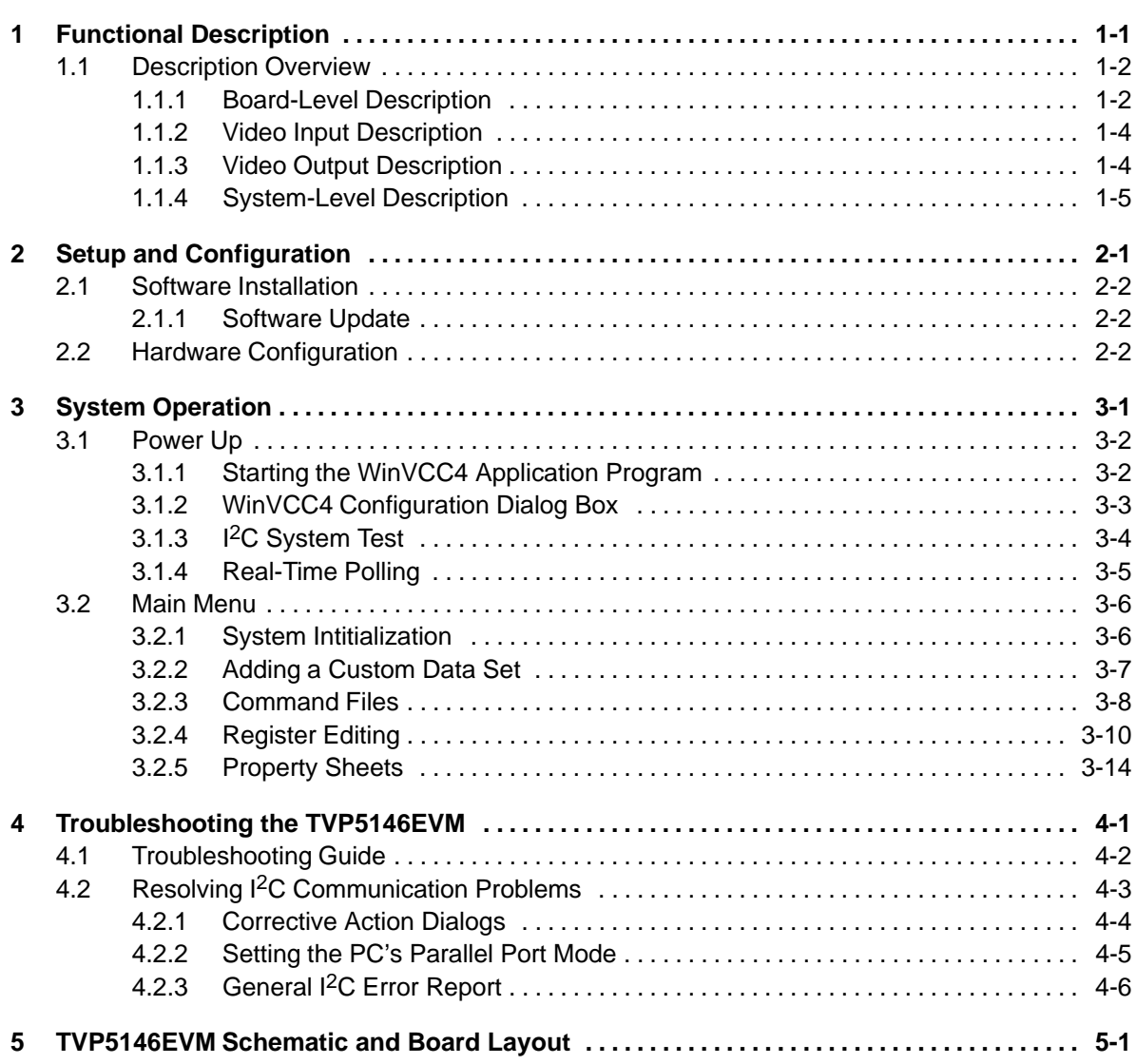

## **Figures**

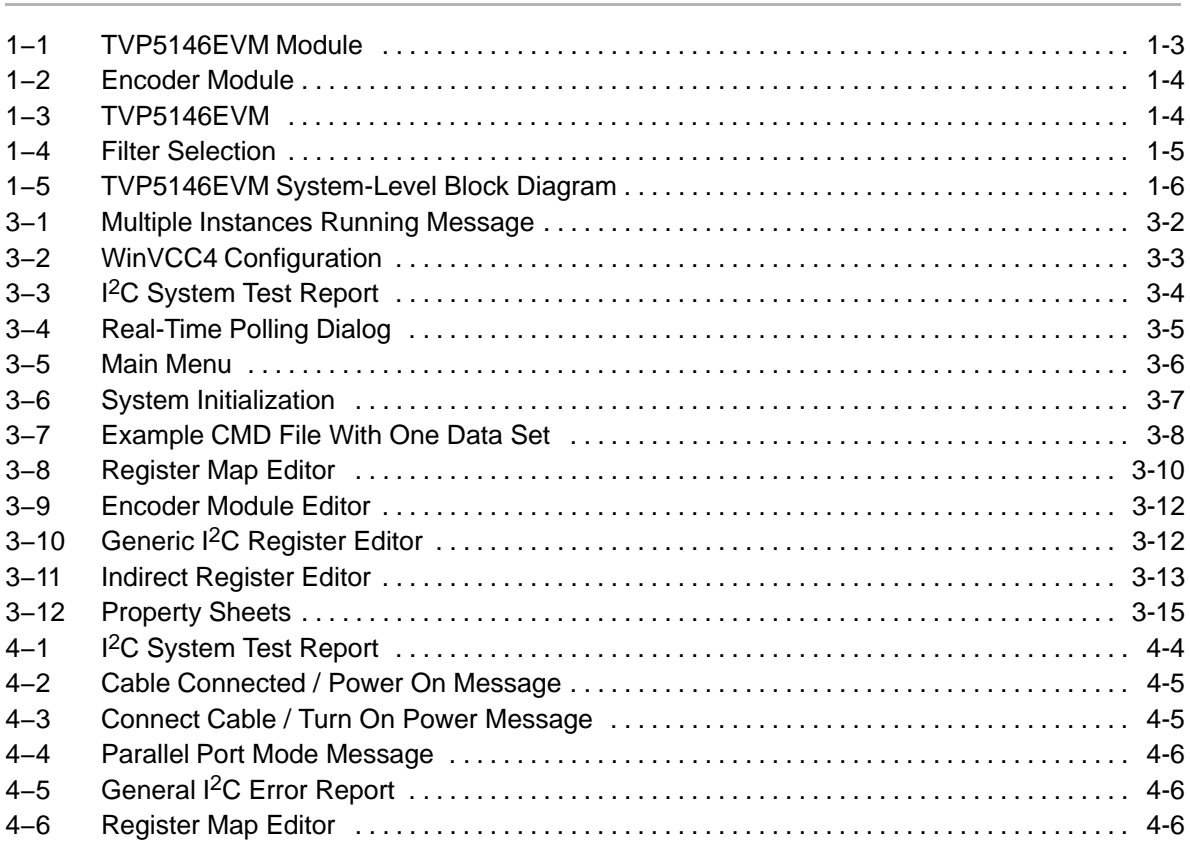

## **Tables**

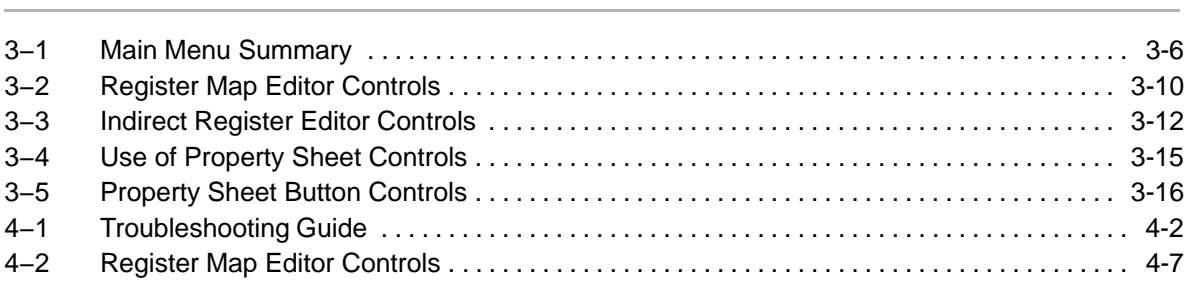

### **Chapter 1**

### Functional **Description**

The TVP5146EVM evaluation module is a printed circuit board designed for demonstration of the TVP5146 video decoder. The board is designed with a 120-pin connector with all video clocks and data, which allows a connection to multiple back ends. The EVM is shipped with a professional encoder module. The board is designed to provide ease of use, while allowing full evaluation of the video decoder.

### **Topic Page 1.1 Description Overview 1-2 . . . . . . . . . . . . . . . . . . . . . . . . . . . . . . . . . . . . . . . . . .**

#### **1.1 Description Overview**

The TVP5146EVM uses the PC parallel port to emulate the I<sup>2</sup>C bus, which provides communication with the TVP5146 video decoder and the video encoder. The WinVCC4 application software that communicates with the devices via I2C is provided.

The analog video inputs supported by the TVP5146EVM include composite video, S-video, component video (RGB and YPbPr), and SCART (CVBS + component). More detail about the video inputs are discussed in the Video Input Description section. In general, the video decoder converts the analog video input signal into digital component data. This data and the associated clocks from the video decoder are sent to the video backend. The video back end then converts the digital data back into analog video. The analog video outputs supported by our EVM include composite video, S-video, and component video. These are all output simultaneously.

To experiment with the programmable features of the TVP5146 video decoder and the video encoder, the parallel port of the TVP5146 is connected to the parallel port of a PC. A Windows compatible application provides the user interface for performing register-level and high-level control of the TVP5146 video decoder and the video encoder. This application is called WinVCC4 (Windows Video Control Center).

#### **1.1.1 Board-Level Description**

The TVP5146EVM consists of the TVP5146EVM module (see Figure 1−1) and the Encoder EVM module (see Figure 1−2). A four row 120-pin connector connects the boards. The block diagram of the EVM set is shown in Figure 1−3.

Figure 1−1. TVP5146 Module

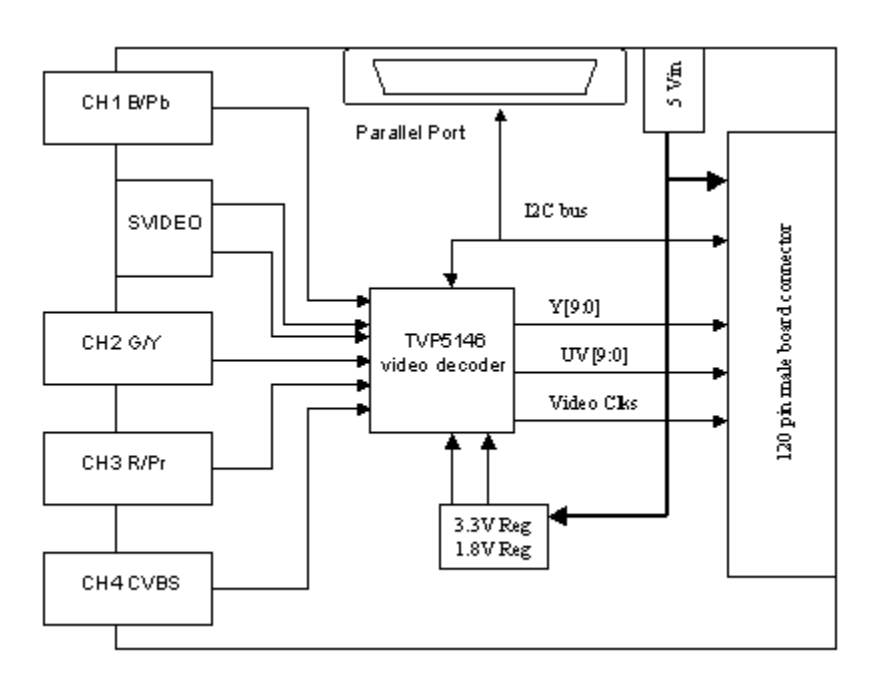

Figure 1−2. Encoder Module

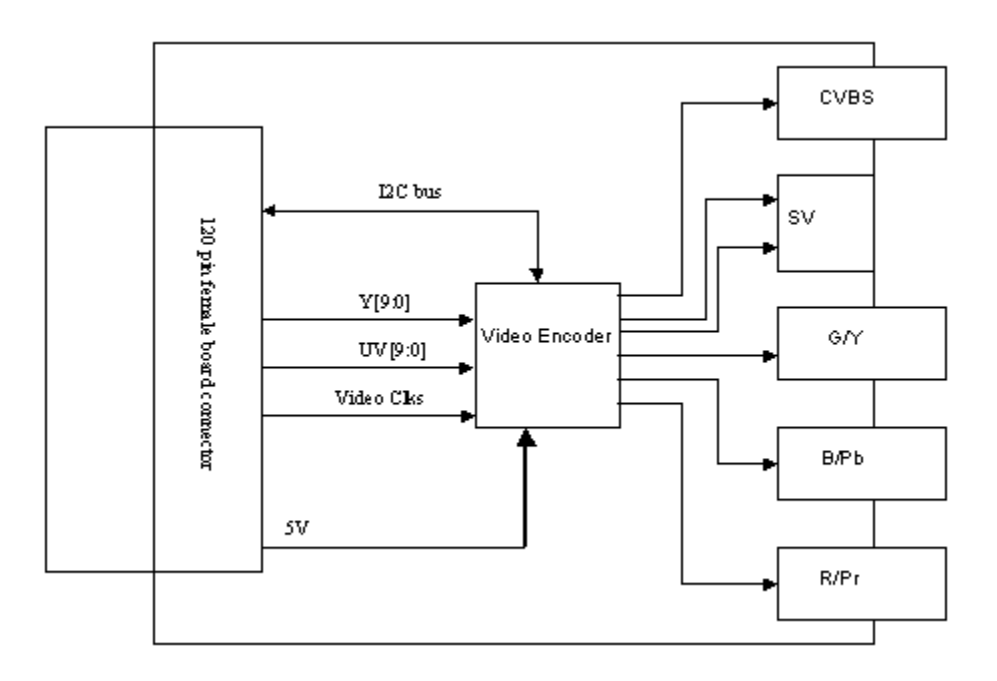

#### Figure 1−3. TVP5146EVM

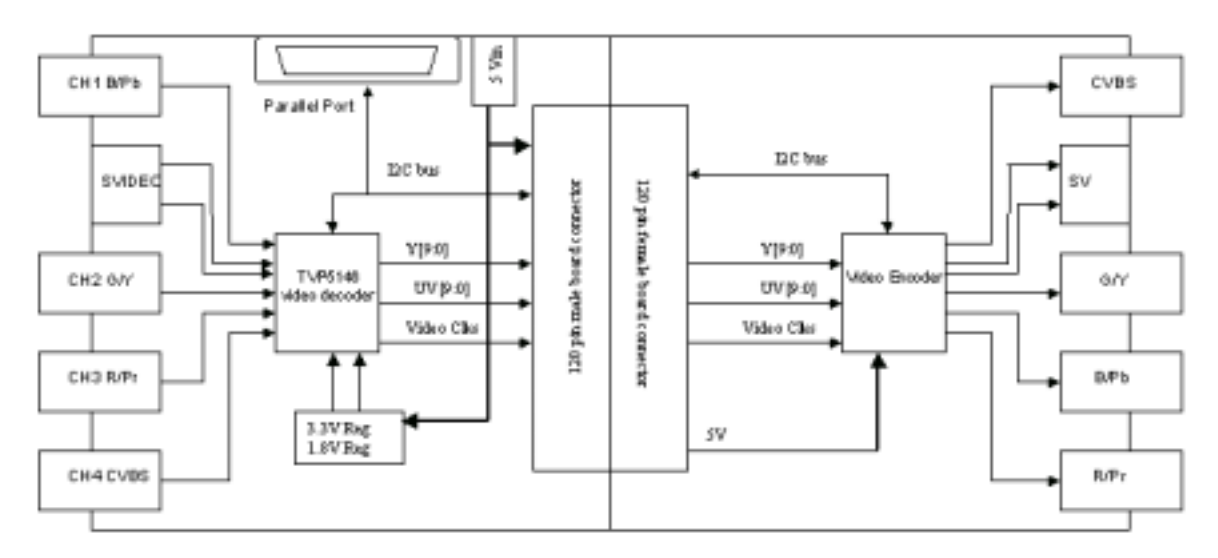

#### **1.1.2 Testpoints and Jumpers**

The TVP5146EVM was designed with test-points and jumpers to help in evaluation and troubleshooting. There are test-points for SCL, SDA, 3.3 V, and 1.8 V. All digital video data are brought out to a dual row header which allows easy hookup to test equipment. The I<sup>2</sup>C address selection is made with a shunt jumper, which is only read after a reset or at power up. The default address is 0xB8. If the address needs to be changed, the TVP5146 must receive a reset.

#### **1.1.3 Decoder to Encoder Connection**

The TVP5146EVM uses a four row 120-pin connector to share common signals and the 5-V power supply between the boards. This connection allows multiple backends to be connected to the TVP5146EVM. The EVM package is shipped with an encoder module. This connector shares all digital video bits (Y[9:0] and C[9:0]), all video clocks (VS, HS, GLCO, AVID, FID, and DATACLK), 5 V, ground, I<sup>2</sup>C bus (SCL and SDA), and reset.

#### **1.1.4 Video Input Description**

The TVP5146 has four analog channels that accept up to 10 video inputs that can be configured with a combination of RGB, YPbPr, CVBS, or S-video video inputs. There are many different combinations that can be configured; however, the TVP5146EVM only has four BNC connectors and one S-video jack. The four BNC connectors allow the user to input four composite video inputs, or one composite and one component input. Each input has an anti−alias filter that can be in-circuit (default), or bypassed by jumpers (JP1, JP2, JP7−JP10). To select the filter, the shunts need to short positions 1−3 and 2−4. To bypass the filter, the shunts need to be moved to short positions 1−2 and 3−4 as shown below in Figure 1−4. The boards are shipped with the filter in circuit.

#### Figure 1−4. Filter Selection

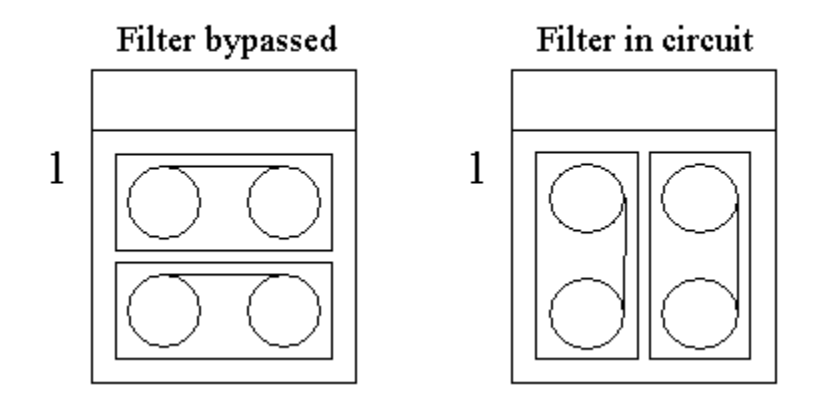

#### **1.1.5 Video Output Description**

The TVP5146's digital outputs are routed to the 120-pin edge connector along with all video clocks on the TVP5146 module. The encoder module connects to the 12-pin connector and is capable of receiving digital video with or with out embedded syncs. The analog outputs of the encoder module are composite, S-video, and component. All of these outputs come out of the encoder module simultaneously for the user's convenience.

#### **1.1.6 System-Level Description**

A system-level block diagram incorporating the TVP5146 is shown in Figure 1−5. Typical test equipment is also shown. The primary features of this configuration are listed below.

- $\Box$  Power is provided by a single 5-V power supply provided with the EVM and is shared between both modules via the 120-pin connector.
- **Supported analog inputs include composite video, S-video, and** component video.
- Reencoded composite video and S-video are output via the encoder module.
- Component (YPbPr) video is output via the encoder module.
- $\Box$  I<sup>2</sup>C bus initialization of the video devices via a PC parallel port
- $\Box$  TVP5146 video decoder performance parameters may be measured with a video analyzer.

Figure 1−5. TVP5146EVM System Level Block Diagram

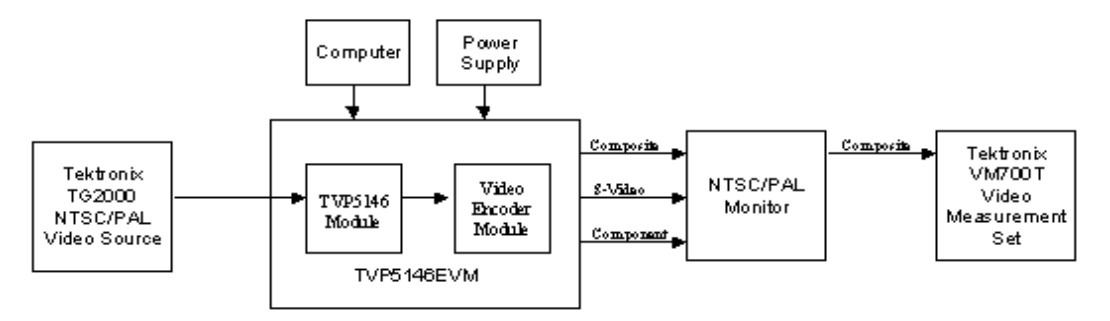

### **Chapter 2**

## Setup and Configuration

The following summarizes the steps for setup and operation of the EVM. Follow the steps in the order shown.

- G Software Installation (Section 2.1) or Updating the Software (Section 2.1.1)
- Hardware Configuration (Section 2.2)

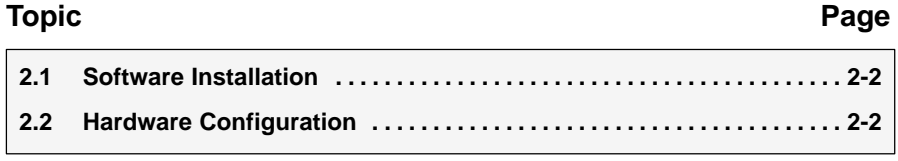

#### **2.1 Software Installation**

All necessary software for the TVP5146EVM is provided on enclosed CD-ROM. Both the EVM software and the device files must be installed on the PC emulating the  $I^2C$  bus via the parallel port

- 1) Insert the CD-ROM into the computer that will emulate the I<sup>2</sup>C bus via the parallel port.
- 2) Run SETUP.EXE file to install WinVCC4 and documentation.
- 3) Click Next at all prompts and finally click Finish to complete the installation process.
- 4) A message may appear instructing you to install the DriverLINX PORT I/O Driver (if it was not previously installed). This must be installed for WinVCC4 to run. To install this driver, run PROT95NT.exe, which is located in the root directory of the installation CD-ROM.
- 5) Go to Start−>Programs−>TVP5146EVM Software to start WinVCC4 and to browse documentation.
- 6) At the root directory of the installation CD is a zip file named Application Reports.zip, which contains several application documents.

#### **2.1.1 Software Update**

Visit our web site at www.ti.com for the latest version of the EVM software and the device software.

#### **2.2 Hardware Configuration**

Figure 1−3 shows the TVP5146EVM layout and indicates the location of the power supply jack and the appropriate connectors. All connectors are labeled according to their function. To prepare the EVM for evaluation, connect the following:

- TVP5146 module to encoder module
- □ Parallel port cable from a PC to the TVP5146EVM
- □ Analog video in
- □ Analog video out
- **Power supply**

The system comes with the anti-alias filters connected. If you would like to bypass the filters, you need to set the filters as stated in section 1.1.2 Video Input Description.

The I2C address LSB can be set with JP4. The default setting for this jumper is for the shunt to short pins 2−3, which selects 0xB8. This is connected to pin 37, which is read at power up. If you move the jumper to positions 1−2 and reset the board, the  $I^2C$  address is now 0xBA. If you want to change the address, you need to ensure that WinVCC4 is using the selected address.

### **Chapter 3**

## System Operation

This chapter describes the system operation.

### **Topic Page 3.1 Getting Started 3-2 . . . . . . . . . . . . . . . . . . . . . . . . . . . . . . . . . . . . . . . . . . . . . . . 3.2 Main Menu 3-6 . . . . . . . . . . . . . . . . . . . . . . . . . . . . . . . . . . . . . . . . . . . . . . . . . . . .**

#### **3.1 Power Up**

After Software Installation (section 2.1) and Hardware Configuration (Section 2.2) have been completed, the TVP5146EVM may be powered up.

#### **3.1.1 Starting the WinVCC4 Application Program**

The WinVCC4 (Windows™ Video Control Center) application program must have been previously installed on the PC. Run *WinVCC4* from the Windows<sup>™</sup> Start Menu:

Start−>Programs−>TVP5146EVM Software−>WinVCC4

In case the dialog shown in Figure 3−1 pops up, it means one of two things:

1) WinVCC4 did not run to completion the last time it ran.

In this case, click OK to exit the program and restart WinVCC4.

2) There is more than one instance of WinVCC4 running at the same time!

In this case, click OK to exit the program. Then, press CTRL−ALT−DELETE to bring up the Windows Close Program dialog. Select and click End Task on all occurrences of WinVCC4 or WinVCC4 CONFIGURATION. Then restart WinVCC4.

Figure 3−1. WinVCC4 Multiple Occurrences Error Message

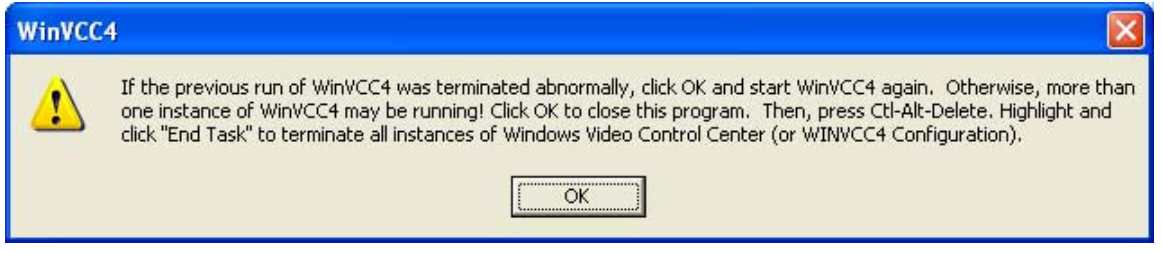

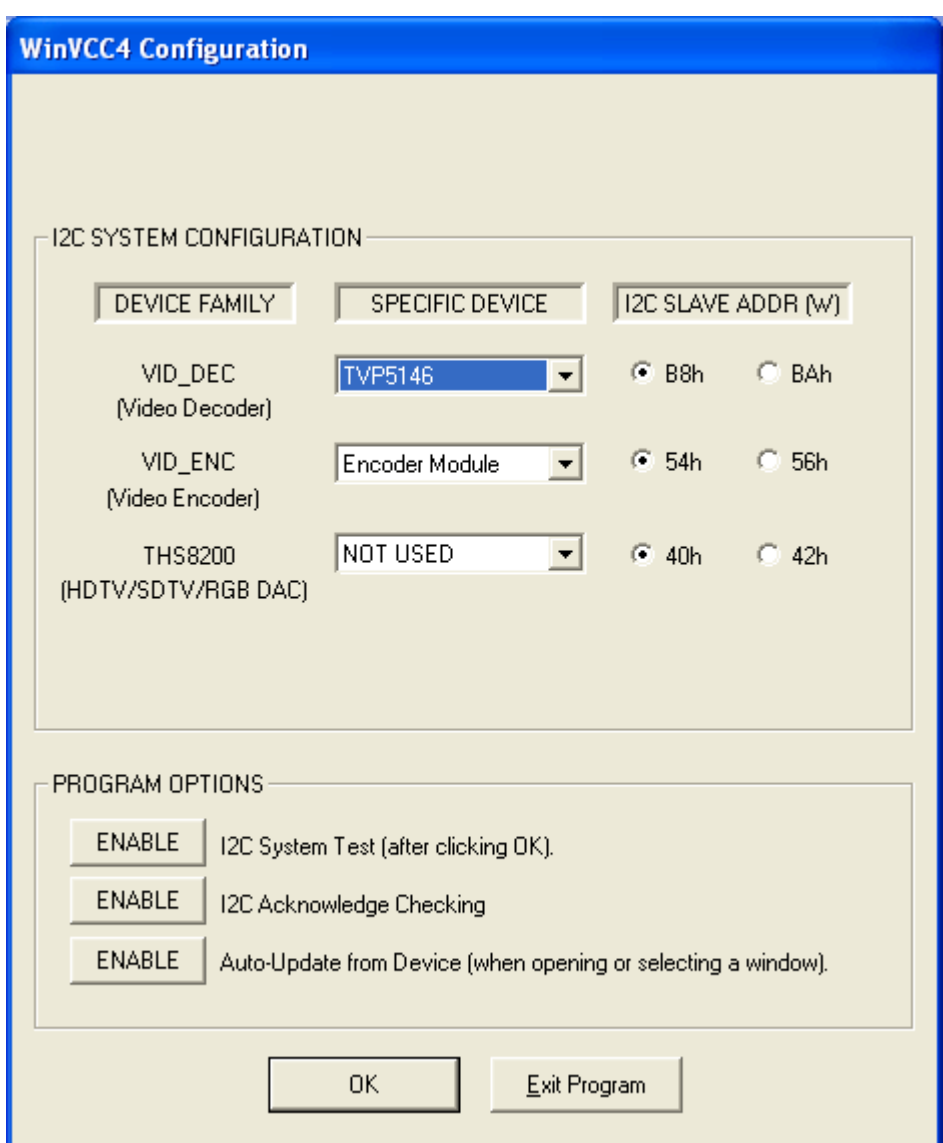

Figure 3−2. WinVCC4 I2C Address Configuration

#### **3.1.2 WinVCC4 Configuration Dialog Box**

The I<sup>2</sup>C Address Configuration dialog box, as shown in Figure 3–2, should now be visible. All settings from this dialog box are stored in the Windows registry and are restored the next time the program is started. After initial installation, VID\_DEC will be set to TVP5146 and VID\_ENC will be set to encoder module.

The  $1^2C$  slave addresses for each device must match the  $1^2C$  slave address selected by jumper on the TVP5146EVM. These jumpers are set by the factory to use B8h for the video decoder and 54h for the encoder.

It is also important to select the correct specific devices. The TVP5146 and encoder module must be selected for this EVM.

The Program Options should all be enabled. Disabling these options should only be required if you are debugging a problem with the  $I^2C$  bus itself.

Clicking OK begins I<sup>2</sup>C communication with the selected devices.

#### **3.1.3 I2C System Test**

The I<sup>2</sup>C system test of selected registers runs immediately after closing the WinVCC4 Configuration dialog box with OK (unless the I<sup>2</sup>C system test program options button was disabled).

If the I<sup>2</sup>C system test passes, no message appears. If the test failed, a dialog box like Figure 3−3 appears. See section 4.1 on resolving I2C communication problems.

The I<sup>2</sup>C system test can be run at anytime by clicking Run System I<sup>2</sup>C Test in the Tools menu.

Figure 3−3. I2C System Failure

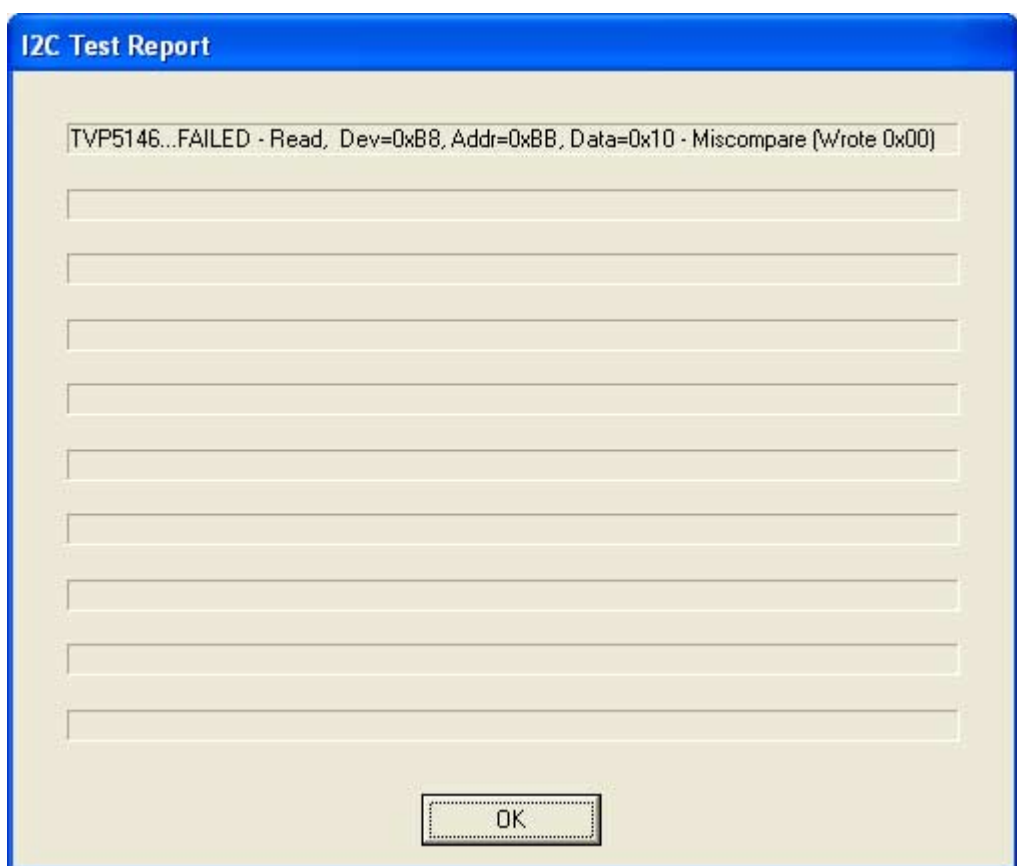

#### **3.1.4 Real-Time Polling**

Real-time polling provides polling functions that execute in the background continuously, when enabled via the Real-Time Polling dialog. There are two polling functions. The function that applies to the TVP5146 is VIDEO-STANDARD AUTO-SWITCH POLLING.

When TVP5146 detects a change in the input video standard, it automatically switches to operation in the detected standard (which includes all necessary

<sup>12</sup>C register initialization) for proper decoding of the input video. To enable auto-switch on the TVP5146, the Set Video Standard register must be set to auto-switch mode (Reg 0x02 = 0x00).

If the WinVCC4 auto-switch polling function is enabled, the detected video standard status from the TVP5146 is polled until a change in the input video standard (or in the TVP5146 sampling mode) is detected. When a change is detected, the video encoder is reprogrammed as needed for the detected standard. Using this feature, the video source can change its video standard and the system will display using the new standard without user intervention.

To enable auto-switch polling (recommended), the video-standard auto-switch polling function must be enabled in the Real-Time Polling dialog as shown in Figure 3−4. The Real-Time Polling dialog can also be accessed once WinVCC4 is up and running by clicking Real-Time Polling in the Tools menu.

Figure 3−4. Real-Time Polling Dialog Box

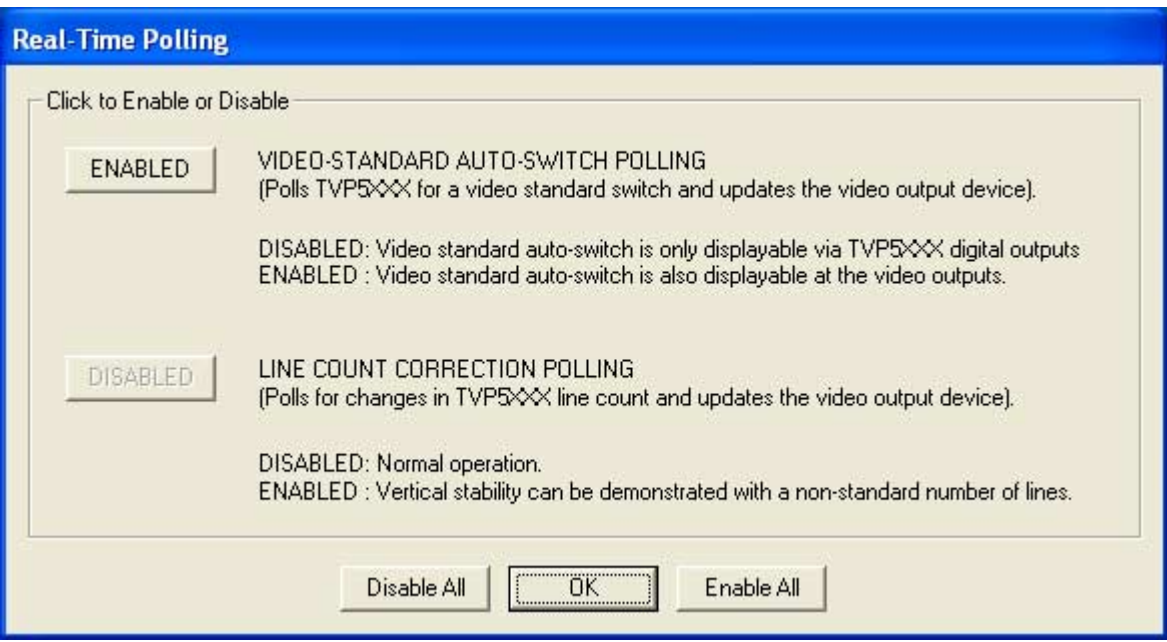

#### **3.2 Main Menu**

After closing the Real-Time Polling dialog, the main menu is displayed as shown in Figure 3−5. The menus, which are used to operate WinVCC4, are File, Edit, Tools, Window, and Help. The File menu's only function is Exit, which terminates the program. Table 3−1 is a summary of the main menu contents.

Figure 3−5. WinVCC4 Main Menu

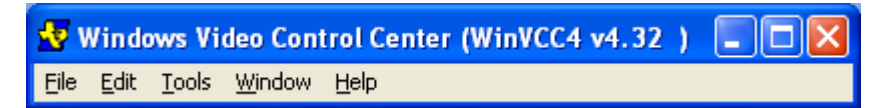

Table 3−1.Main Menu Summary

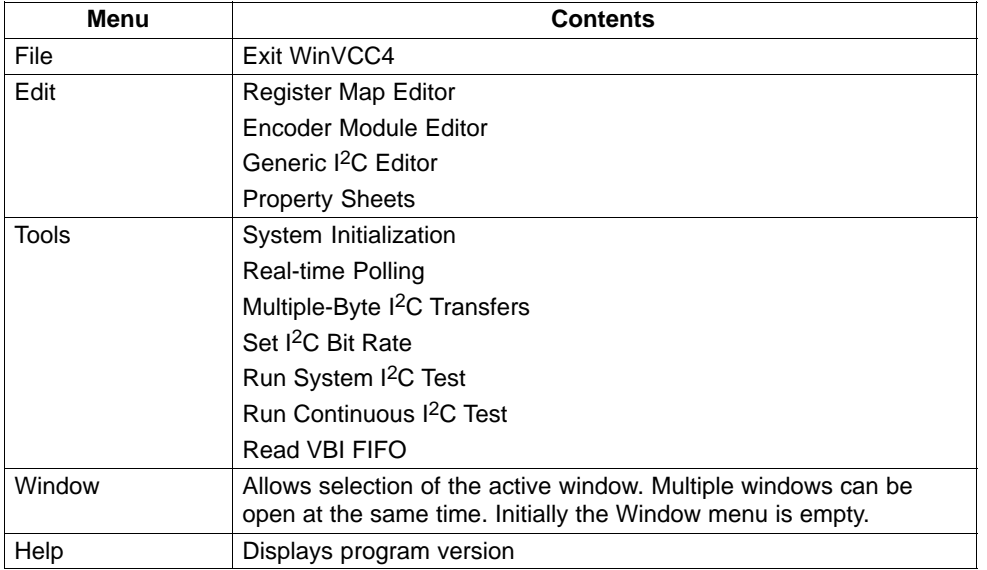

#### **3.2.1 System Initialization**

Clicking System Initialization in the Tools menu displays the dialog shown below in Figure 3−6. This provides the means for initializing the video decoder and/or video encoder for a particular video mode. The details of the initialization are contained in the command file (with a CMD file extension).

The command file is opened using the Browse… button. Once the command file is opened, a text list displays descriptions of the individual data sets contained within the command file.

Click once on the desired data set description to select it. Click the Program Device(s) Using Selected Dataset button to run the selected data set, which loads the devices via the  $1^2C$  bus. When the device initialization has completed, the status indicator reads Ready.

**NOTE**: If Ready does not display, then the devices are not initialized and the 1<sup>2</sup>C bus is not communicating. See chapter 4: Troubleshooting the TVP5146EVM, for a solution.

Click the OK button to close the dialog box. Each time the System Initialization dialog is closed, the initialization file pathname and the data set selection number are saved in the Windows™ registry to allow these settings to be retained for the next time WinVCC4 runs.

Figure 3−6. System Initialization

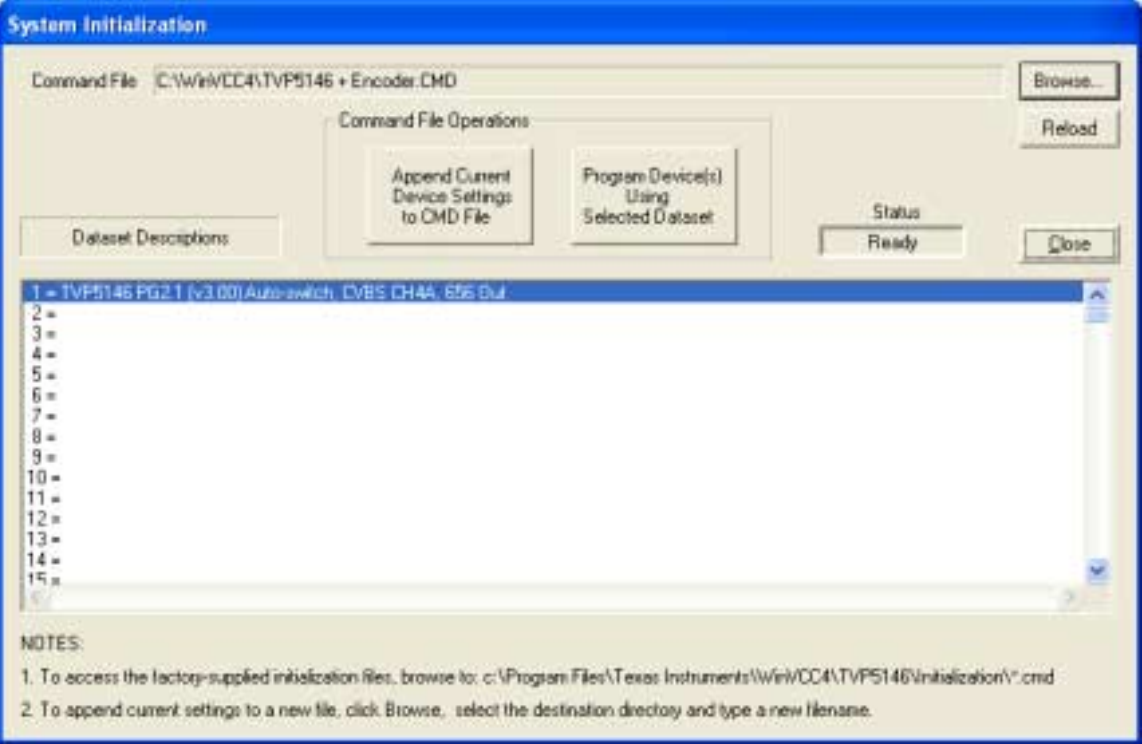

#### **3.2.2 Adding a Custom Data Set**

After you program the EVM via the System Initialization tool using the factory-supplied command file through the Property Sheets tool, you can customize the device register settings to suit your needs. To save your custom settings:

- 1) Reopen the System Initialization dialog via the Tools menu.
- 2) Click the Append Current Device Settings to Command File button. A dialog requesting a description of the new data set appears.
- 3) Optionally, click the drop-down box and select one of the existing descriptions.
- 4) Modify the description text or type your own description.
- 5) Click OK. All nondefault register values from the decoder and encoder will be appended to the current command file as an additional data set.

Now, you can select your custom data set and send it with a press of the Program… button.

**NOTE**: The command file (.CMD) must be saved as plain text.

#### **3.2.3 Command Files**

The command file is a text file that can be generated using any common editor; however, it must be saved as plain text. Command files are especially useful for quickly swtiching between the various system configurations. These .CMD files are unrelated to the typical Windows .CMD files.

A default command file has been provided on the CD-ROM. This command file should contain most of the desired setups. This command file is located at:

#### c:\Program Files\Texas Instruments\WinVCC4\TVP5146\Initialization Files\Initialize.cmd

A command file can contain up to 250 data sets. A data set is a set of register settings to initialize the video decoder and/or video encoder for a particular video mode. Each data set includes a description that is displayed in one row of the dataset descriptions list. The register settings may be located in the command file itself and/or may be stored in separate include file(s) (with an INC file extension) and be included into the command file using the INCLUDE statement.

#### **3.2.3.1 Example Command File**

An example of one data set within a command file is shown below. Each command file may contain individual write to register (WR\_REG) commands or include these commands from a separate INC file or both. The purpose of the INCLUDE feature is to avoid repeating a long list of register settings many times in a command file and having to maintain that list.

Figure 3−7. Command File Example

```
BEGIN_DATASET
DATASET_NAME,"TVP5146 PG2.1 v3.00 Auto−switch, CVBS CH4A, 656 Out"
// Initialize video encoder using an include file
INCLUDE, EncoderNTSC656_RTC.INC
// Program TVP5146 registers
WR_REG,VID_DEC,0x01,0x00,0x0C // Input: CVBS CH4
WR_REG,VID_DEC,0x01,0x02,0x00 // Auto−switch mode
WR_REG,VID_DEC,0x01,0x04,0x3F // Auto−switch MASK
WR_REG,VID_DEC,0x01,0x06,0x40 // Pedestal off
WR_REG, VID_DEC, 0x01, 0x31, 0x05 // RTC_mode
WR_REG,VID_DEC,0x01,0x33,0x40 // ITU 601 (extended range)
WR_REG,VID_DEC,0x01,0x34,0x11 // OUTPUTS ACTIVE
WR_REG,VID_DEC,0x01,0x35,0xFA // GLCO and FID ACTIVE
WR_REG,VID_DEC,0x01,0x36,0xAF // HS and VS ACTIVE
END_DATASET
```
#### **3.2.3.2 Command File Syntax**

- 1) The comment indicator is the double-slash //.
- 2) The command file is not case-sensitive and ignores all white-space characters.
- 3) All numbers can be entered as hexadecimal (beginning with 0x) or as decimal.
- 4) Every data set in a command file begins with BEGIN\_DATASET and ends with END DATASET. The maximum number of datasets is 250.
- 5) The dataset text description is entered between double quotes using the DATASET NAME command. The enclosed text can be up to 128 characters in length. This text appears in the System Initialization dialog when the command file is opened.
- 6) The INCLUDE command inserts the contents of an include file (with an INC file extension) in-line in place of the INCLUDE command. Therefore, the include file should not contain the BEGIN\_DATASET, END\_DATASET, and DATASET\_NAME commands.

**NOTE**: All included files must be located in the same directory as the command (CMD) file.

7) The write to register command is written as follows:

WR\_REG, <DeviceFamily>, <Number of data bytes (N)>, <sub-address>, <Data1>,…,<DataN>

or

WR\_REG,<Literal slave address>,<Number of data bytes (N)>,<sub-address>, <Data1>,…,<DataN>

The valid device family mnemonics are:

VID\_DEC for the video decoders

VID ENC for the video encoders

THS8200 for the THS8200 device

WinVCC4 translates the device family mnemonic to the slave address that was selected on the WinVCC4 Configuration dialog upon program startup. This eliminates having to edit command files if the alternate slave address must be used.

If the literal slave address method is used, the slave address entered will be used directly. This method is normally used for programming the video encoder.

8) A delay may be inserted between commands using the WAIT command, which is written as follows:

WAIT.<# milliseconds>

#### **3.2.4 Register Editing**

The next sections describe the four available modes of register editing: Register Map Editor, Encoder Module Editor, Generic I2C Register Editor, and Property Sheets. Each of these functions can be selected from the Edit menu.

#### **3.2.4.1 Register Map Editor**

The register map editor, as shown in Figure 3−8, allows the display and editing of the entire used register space of the device within a simple scrolling text box. To open this, click on Edit Register Map in the Edit menu and click on the device type to edit. If the intended device type is not shown, use the Windows menu to activate the existing window.

Figure 3−8. Register Map Editor

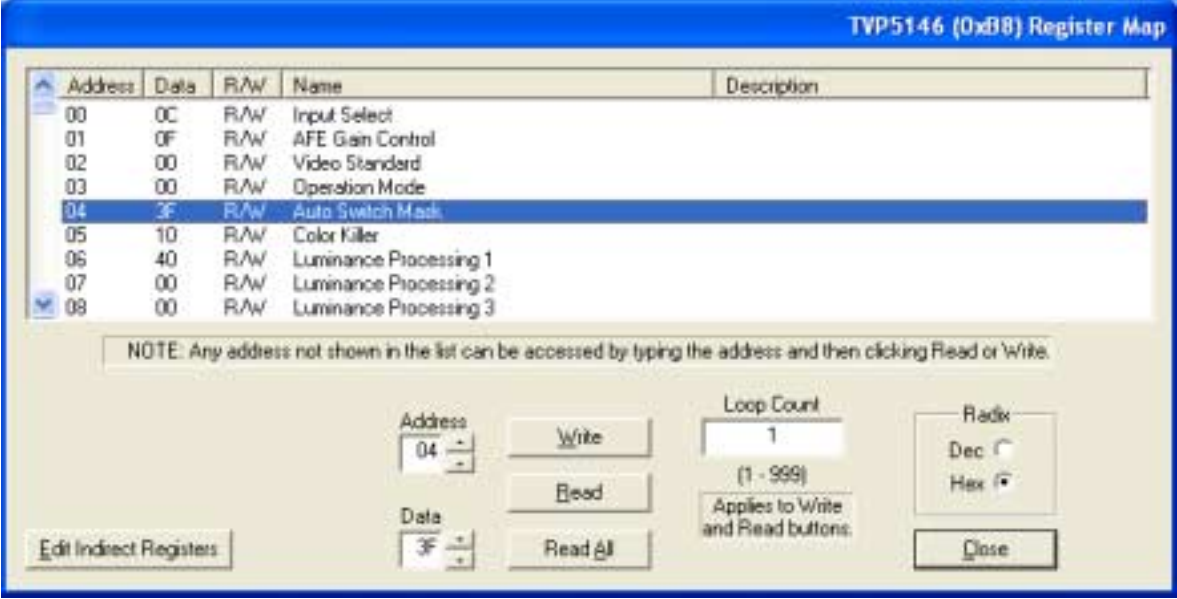

Table 3−2.Register Map Editor Controls

| Control                           | <b>Definition</b>                                                                                                    |
|-----------------------------------|----------------------------------------------------------------------------------------------------|
| Register<br>Window                | Scrolling text box that displays the address and data for the I <sup>2</sup> C registers that are<br>defined for the device.                                                                                                    |
| <b>Address Edit</b><br>Box        | This contains the I <sup>2</sup> C sub-address that will be accessed using the Write and<br>Read buttons. Clicking on a row selects an address, which then appears in the<br>address edit box.                                              |
|                                   | NOTE: After clicking on a row, the Data Edit box contains the data that was in the<br>register window. The device has not yet been read.                                                                                                    |
|                                   | The address up/down arrows are used to jump to the next/previous sub-address<br>that is defined for the device. If an address is not defined for the device, it can still<br>be accessed by typing the sub-address in the Address Edit box. |
| Data Edit Box                     | This contains the data which will be written to or was read from the I <sup>2</sup> C<br>sub-address.                                                                                                    |
|                                   | The data up/down arrows incr/decr the data value by 1.                                                                                                    |
| <b>Write Button</b>               | Writes the byte in the Data Edit box to the address in the Address Edit box.                                                                                                    |
|                                   | The I <sup>2</sup> C register is written to whether or not the data is different from the last time<br>the register was read.                                                                                                    |
| <b>Read Button</b>                | Reads the data from the address in the Address Edit box into the Data Edit box<br>and the register window.                                                                                                    |
| <b>Read All Button</b>            | Reads all defined readable registers from the device and updates the register<br>window.                                                                                                    |
| <b>Hex Button</b>                 | Converts all values in the register window and address and data edit boxes to<br>hexadecimal.                                                                                                    |
| Dec Button                        | Converts all values in the register window and address and data edit boxes to<br>decimal.                                                                                                    |
| Close Button                      | Closes the dialog.                                                                                                    |
|                                   | NOTE: Multiple edit register map windows can be open at the same time (one for<br>each device). Use the Window menu to navigate.                                                                                                    |
| Loop Count                        | Causes subsequent write or read operations to be performed N times. N is<br>entered as a decimal number from 1 to 999.                                                                                                    |
| <b>Edit Indirect</b><br>Registers | Opens the indirect register editor of the TVP5146.                                                                                                    |

#### **3.2.4.2 Encoder Module Editor**

The encoder module editor, as shown in Figure 3−9, allows the display and editing of the video encoder registers. This editor works like the register map editor.

To open this, click on Edit Register Map in the Edit menu and click on Encoder Module.

Figure 3−9. Encoder Module Editor

|                                     |                                                                       |                                                                                                    |                                                                                                    |                           |                                                                    | Encoder Module (0x54) Register Map                |
|-------------------------------------|-----------------------------------------------------------------------|----------------------------------------------------------------------------------------------------|----------------------------------------------------------------------------------------------------|---------------------------|--------------------------------------------------------------------|---------------------------------------------------|
| 00<br>O1<br>网阀<br>04 05 06 07<br>Ű8 | Address<br>Data<br>11<br>3F<br>63<br>Ū1<br>06<br>00<br>AO<br>00<br>14 | <b>RAV</b><br>R/w<br><b>RAV</b><br><b>BAV</b><br>R/w<br>R/w<br><b>BAV</b><br><b>BAV</b><br><b>BAV</b><br><b>RAV</b> | Name<br>Mode Register 0<br>Mode Register 1<br>Mode Register 2<br>Mode Register 3<br>Mode Register 4<br>Mode Register 5<br>Mode Register 6<br>Mode Register 7<br>Mode Register 8 |                           | Description                                                        |                                                   |
|                                     |                                                                       |                                                                                                    | NOTE: Any address not shown in the list can be accessed by typing the address and then clicking Read or Write.<br>Address<br>$\overline{02}$ $\frac{1}{1}$<br>Data<br>÷<br>63   | Write<br>Read<br>Read All | Loop Count<br>$(1 - 999)$<br>Applies to Write<br>and Read buttons. | Radix<br>Dec $\cap$<br>Hex <sup>(*</sup><br>Close |

#### **3.2.4.3 Generic I2C Register Editor**

The Generic I<sup>2</sup>C Editor, as shown in Figure 3-10, allows the display and editing of any device on the I<sup>2</sup>C bus. This editor works like the Register Map Editor, except that the I<sup>2</sup>C slave address must be entered and the Read All button is disabled.

To open this, click on Edit Register Map in the Edit menu and then click on Generic <sup>2</sup>C.

The video encoder module registers can be edited using I<sup>2</sup>C sub-address 0x54 (default) or 0x56 if the alternate slave address is being used.

Figure 3−10. Generic I2C Register Editor

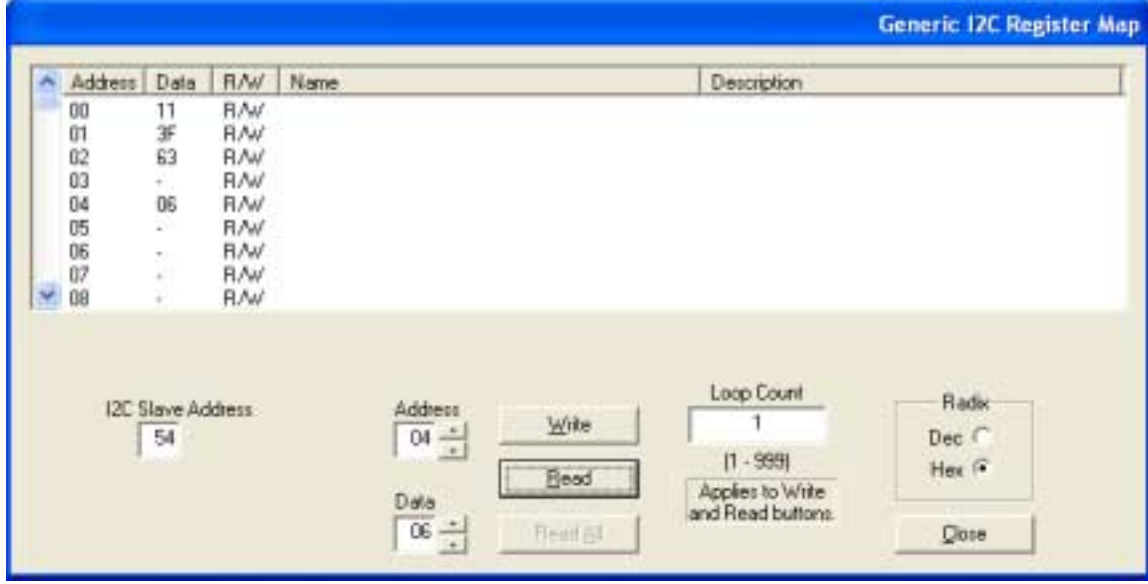

#### **3.2.4.4 Indirect Register Editor**

The indirect register editor, as shown in Figure 3−11, allows the display and editing of the indirect registers (or hardware registers) of the device.

To open this, first open the register map editor in the Edit menu for the TVP5146. Then, click the Edit Indirect Registers button. The operation of the controls of the indirect register editor is explained in Table 3−3.

Figure 3−11. Indirect Register Editor

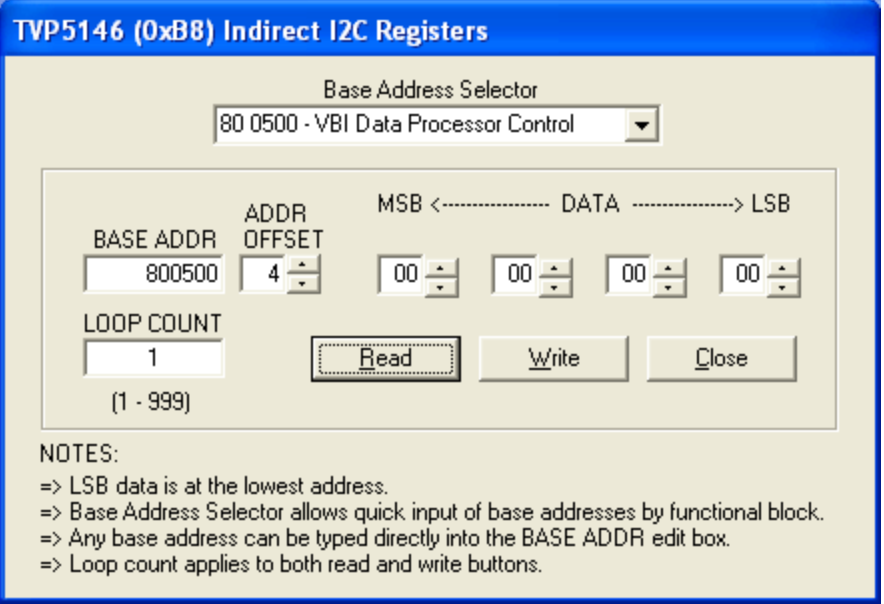

Table 3−3.Indirect Register Controls

| Control                                | <b>Definition</b>                                                                                                    |  |
|----------------------------------------|----------------------------------------------------------------------------------------------------|--|
| <b>Base Address</b><br>Selector        | The indirect registers use a 24-bit address internally. The base address selector<br>allows quick entry of the base address. The list contains base addresses for the<br>major functional blocks of the TVP5146.                                |  |
| <b>Base Address</b><br><b>Edit Box</b> | This allows the 24-bit base address to be typed in directly.                                                                                                    |  |
| Address Offset<br>Edit Box             | This contains the lowest byte of the 24-bit internal address. The full 24-bit<br>address is formed by adding the base address to the address offset.                                                                                            |  |
|                                        | The address up/down arrows increment/decrement the address offset by 4.                                                                                                    |  |
| Data Edit Boxes                        | This contains the 32-bit data word that will be written to or read from the indirect<br>address. The LSB data is at the lowest address. The data is written/read LSB<br>first. The data up/down arrows increment/decrement the data value by 1. |  |
| Write Button                           | Writes the (4) bytes in the <i>Data Edit</i> boxes starting at the 24-bit indirect address<br>BASE+OFFSET.                                                                                                    |  |
| Read Button                            | Reads (4) consecutive data bytes starting at the 24-bit indirect address<br>BASE+OFFSET to the Data Fdit boxes.                                                                                                    |  |
| Loop Count Edit<br><b>Box</b>          | Causes subsequent write or read operations to be performed N times. N is<br>entered as a decimal number from 1 to 999.                                                                                                    |  |
| Close Button                           | Closes the dialog.                                                                                                    |  |
|                                        | NOTE: The indirect register editor can remain open with other windows. Use the<br>Window menu to navigate.                                                                                                    |  |

#### **3.2.5 Property Sheets**

The property sheets represent the register data in a user-friendly format. The data is organized by function, with each function having its own page and being selectable via tabs at the top.

To open this, click on Edit Property Sheets in the Edit menu and select the device type to edit.

When the property sheet function is started or whenever you tab to a different page, all readable registers in the device are read from hardware to initialize the dialog pages. Values on the page are changed by manipulating the various dialog controls as described in Table 3−4.

There are OK, Cancel, and Apply buttons at the bottom of each property page. These are explained in Table 3−5.

#### **3.2.5.1 Reading the Register Map**

The property sheets were designed so that the data displayed is always current. Certain actions cause the entire register map to be read from the device and to update the property sheets. This happens when:

- 1) Property sheets are initially opened.
- 2) When tabbing from one page to another.
- 3) When Read All is clicked.
- 4) When making the Property Sheets window the active window (by clicking on it).
- 5) When making a Register Map Editor window the active window (by clicking on it).

#### **3.2.5.2 Auto-Update from Device**

Items 4 and 5 above are referred to as the Auto-Update feature. Auto-Update can be disabled by setting its program option button to DISABLED. This button is located on the initial dialog box (WinVCC4 configuration).

With Auto-Update enabled (default), the user can open both the Property Sheets and the Register Map Editor at the same time. Changes made to the Property Sheets (and applied) are updated in the register map window as soon as the Register Map window is clicked on. It also works the other way; changes made in the Register Map Editor are updated in the Property Sheets as soon as the Property Sheets window is clicked on.

Figure 3−12. Property Sheets

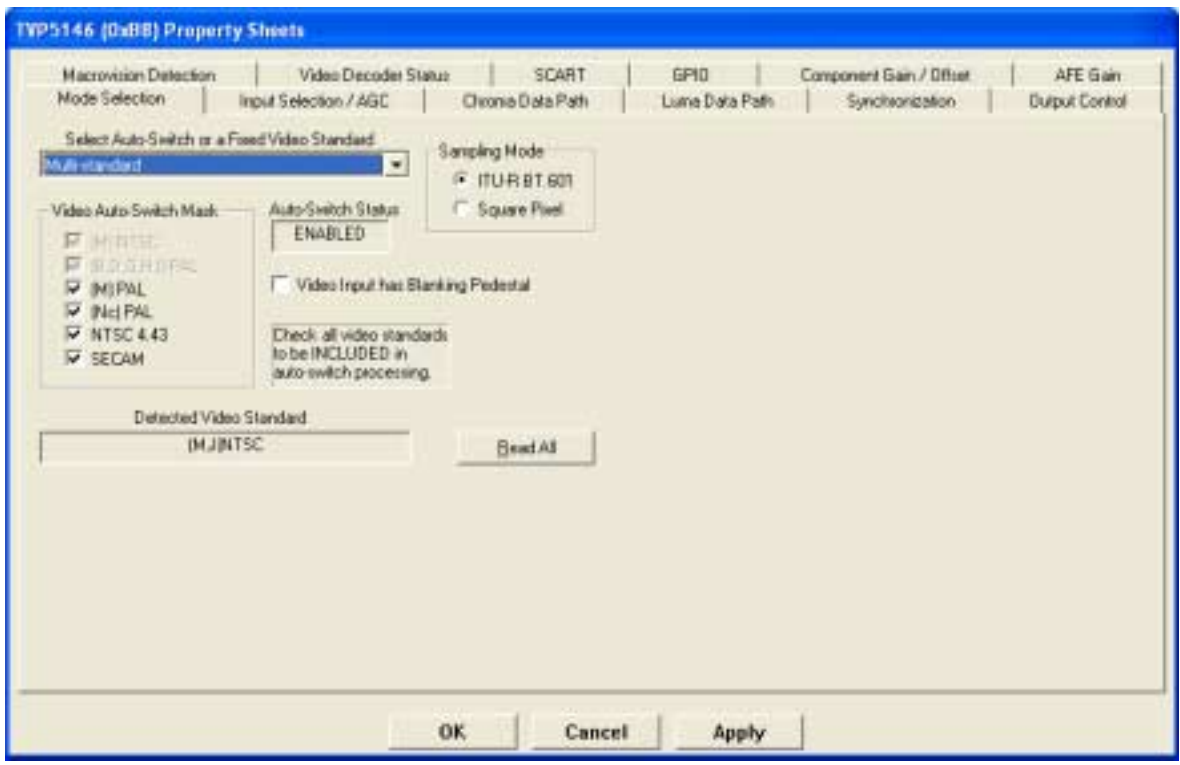

Table 3−4.Use of Property Sheet Controls

| <b>Property Sheets</b>           | <b>Dialog Control</b>               | What Do I Do With It?       |
|----------------------------------|-------------------------------------|-----------------------------|
| When is Hardware<br>Updated?     |                                     |                             |
| Read-Only Edit Box               | Read status information             | N/A                         |
| Check Box                        | Toggle a single bit                 | After Apply                 |
| Drop-Down List                   | Select from a text list             | After Apply                 |
| Edit Box                         | Type a number                       | After Apply                 |
| Edit Box with Up/<br>Down arrows | Use up/down arrows or type a number | Up/Down Arrows: Immediately |
|                                  |                                     | Type a number: After Apply  |
| Slider                           | Slide a lever                       | Immediately                 |
| Pushbutton                       | Initiate an action                  | Immediately                 |

Table 3−5.Property Sheet Button Controls

| <b>Button Control</b> | <b>Definition</b>                                                                                                    |  |  |
|-----------------------|----------------------------------------------------------------------------------------------------|--|--|
| <b>OK</b>             | Writes to all writeable registers whose data has changed. A register is flagged as<br>changed if the value to be written is different from the value last read from that address.                                              |  |  |
|                       | Closes the dialog.                                                                                                    |  |  |
| Cancel                | Causes all changes made to the property page since the last Apply to be discarded.<br>Changes made to dialog controls with 'immediate hardware update' are not discarded,<br>since they have already been changed in hardware. |  |  |
|                       | Does not write to hardware.                                                                                                    |  |  |
|                       | Closes the dialog.                                                                                                    |  |  |
| Apply                 | Writes to all writeable registers whose data has changed. A register is flagged as<br>changed if the value to be written is different from the value last read from that address.                                              |  |  |

### **Chapter 4**

## Troubleshooting the TVP5146EVM

This chapter discusses ways to troubleshoot the TVP5146EVM.

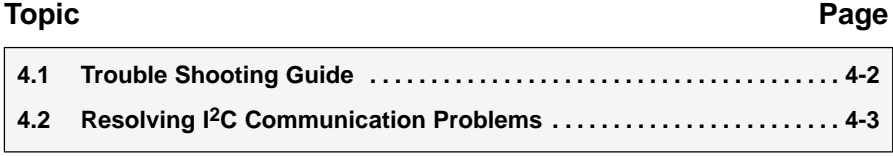

#### **4.1 Troubleshooting Guide**

If you are experiencing problems with the TVP5146EVM hardware or the WinVCC4 software, see Table 4−1 for available solutions.

Table 4−1.TVP5146 Troubleshooting

| <b>Symptom</b>                                                                 | Cause                                                                        | <b>Solution</b>                                                                                                    |  |
|--------------------------------------------------------------------------------|------------------------------------------------------------------------------|----------------------------------------------------------------------------------------------------|--|
| At startup, the error message<br>Cannot find DLL file<br>DLPORTIO.DLL appears. | The parallel port driver<br>supplied with the EVM has not<br>been installed. | Run Port95NT.EXE on the CD ROM to<br>install the driver.                                                                                                    |  |
|                                                                                | Wrong video input is selected.                                               | Go to Edit->Property Sheets->TVP5146,<br>Input Selection/AGC page, select the<br>correct video input(s) and click Apply.                                       |  |
|                                                                                |                                                                              | (The composite video input 4A is selected<br>by default.)                                                                                                    |  |
| <b>Blank screen</b>                                                            | Source is connected to the<br>wrong input connector.                         | Connect source to the correct input<br>connector.                                                                                                    |  |
|                                                                                | YCbCr outputs or clock output<br>is disabled.                                | Go to Edit->Property Sheets->TVP5146,<br>Output page, check the Enable YCbCr<br>Outputs and Enable Clock Outputs check<br>boxes and click Apply.               |  |
|                                                                                | Wrong mode selected for<br>color subcarrier genlock<br>output.               | Go to Edit->Property Sheets->TVP5146,<br>Synchronization page, set the Fsc control<br>format to RTC and click Apply.                                           |  |
| No color                                                                       | GLCO pin is not set to output<br>the GLCO signal.                            | Go to Edit->Property Sheets->TVP5146,<br>GPIO page, set the drop down box<br>labeled "GLCO/I2CA Terminal" to<br>Genlock Output and click Apply.                |  |
| Screen colors are only magenta<br>and green.                                   | Wrong YCbCr output format.                                                   | Go to Edit->Property Sheets->TVP5146,<br>Output page, set the YCbCr output format<br>to 10-bit 4:2:2 ITU-R BT.656 with<br>embedded syncs mode and click Apply. |  |
| Video standard auto-switch does<br>not work on the video decoder               | Auto-switch masks are not set<br>correctly.                                  | Go to Edit->Property Sheets->TVP5146,<br>Mode Selection page, check all standards<br>to be included in auto-switch processing<br>and click Apply.              |  |
| side.                                                                          | Video decoder is not in<br>auto-switch mode.                                 | Go to Edit->Property Sheets->TVP5146,<br>Mode Selection page, set the drop-down<br>box to Multi-Standard and click Apply.                                      |  |
| Video standard auto-switch does<br>not work on the video encoder<br>side.      | Auto-switch polling is not<br>enabled.                                       | Click Real-Time Polling in the Tools<br>menu. Click Enable All and OK.                                                                                         |  |

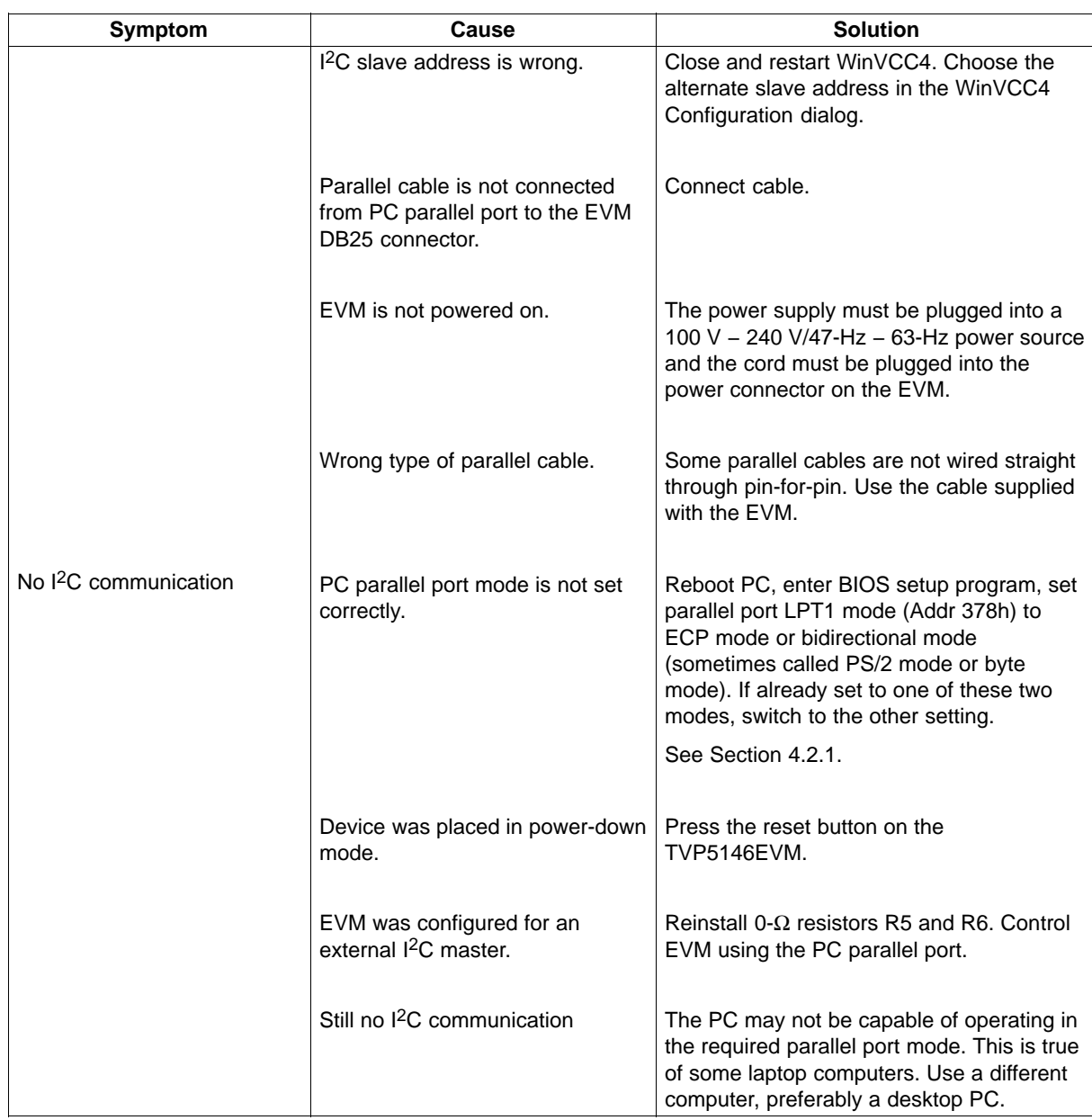

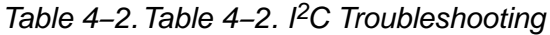

When WinVCC4 is started and the WinVCC4 Configuration dialog box is closed with OK, the I<sup>2</sup>C system test is performed (unless the I<sup>2</sup>C System Test program options button was disabled).

If the I2C System Test fails, a dialog box like Figure 4−1 appears. This example reports that a read from TVP5146 failed, using slave address 0xB8, sub-address 0xBD. The data read was 0x00. The expected data was 0x01.

After noting which device had a problem, click OK to continue. Next, the Corrective Action Dialog box (see Figure 4−2) appears to help fix the problem.

Figure 4−1. I2C System Failure Dialog Box

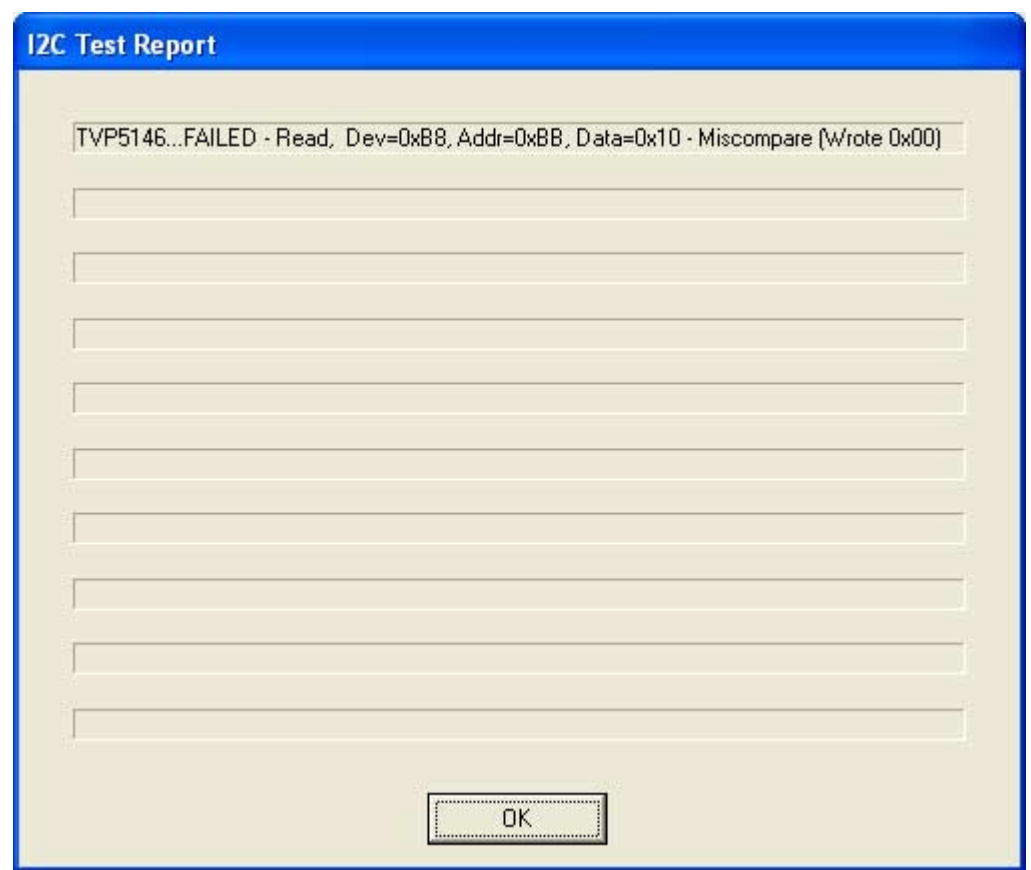

#### **4.2 Corrective Action Dialogs**

After closing the I<sup>2</sup>C system test report dialog box, the dialog in Figure 4-2 appears.

Figure 4−2. Corrective Action Dialog Box

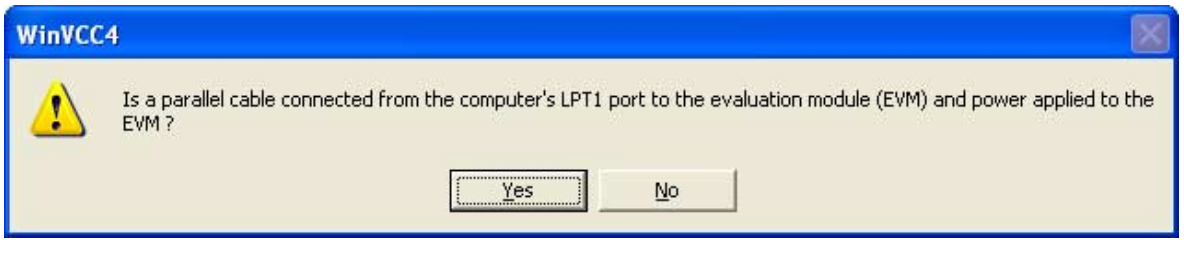

- 1) If the cable is NOT connected from the PC parallel port to the TVP5146EVM or if the EVM power is not on:
	- a) Click NO.
	- b) The dialog shown in Figure 4−3 appear instructing you to correct the problem.
- c) Correct the problem.
- d) Click OK to continue. The real-time polling dialog should appear. See section 3.2.3.

Figure 4−3. Corrective Action Required

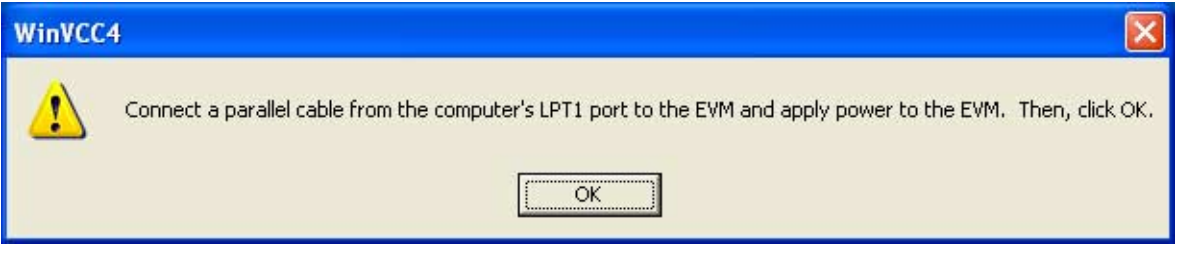

- 2) If the cable IS connected from the PC parallel port to the TVP5146EVM AND the EVM power IS on:
	- a) Click Yes.
	- b) The dialog shown in Figure 4−4 appears. This dialog appears if the PC parallel port mode setting may need to be changed.

NOTE: Only run the PC BIOS setup program if the I<sup>2</sup>C communication problem CANNOT BE RESOLVED IN ANOTHER WAY. (Correct slave address settings, reset or power cycle the EVM and/or check that the device type selected was TVP5146).

- c) Click OK to continue.
- d) The real-time polling dialog appears. Click  $OK$  to close it and get to the main menu.
- e) Click Exit in the File menu to exit the program.
- f) See trouble shooting guide above.

Figure 4−4. Corrective Action Required

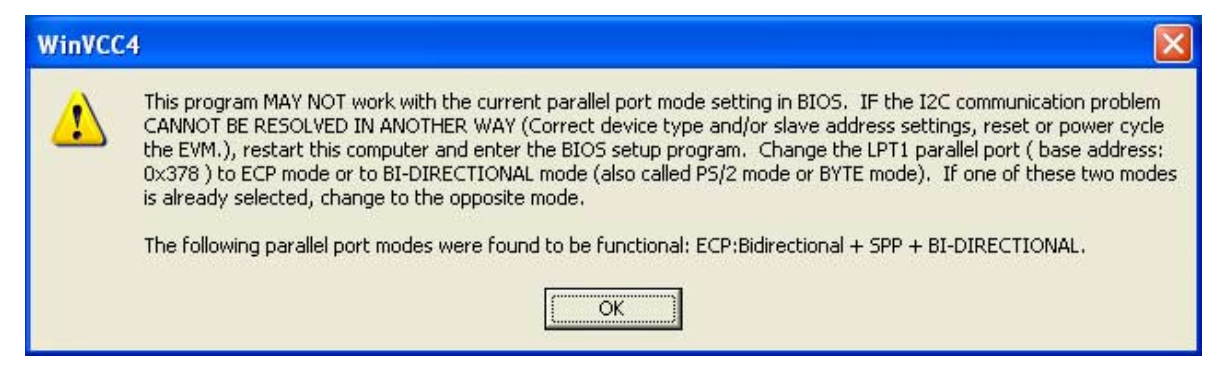

#### **4.2.1 Setting the PC's Parallel Port Mode**

**NOTE:** Only run the PC BIOS setup program if the I<sup>2</sup>C communication problem CANNOT BE RESOLVED IN ANOTHER WAY. (Correct slave address settings, reset or power cycle the EVM, and/or check that the device type selected was TVP5146).

- 1) Restart the PC.
- 2) During the boot process, enter the BIOS setup program by pressing the required key (usually the initial text screen tells you which key to press).
- 3) Find the place where the parallel port settings are made.
- 4) Set the parallel port LPT1 at address 378h to ECP mode or bidirectional mode (sometimes called PS/2 mode or byte mode). If one of these two modesis already selected, change to the opposite mode.
- 5) Exit and save changes.

#### **4.2.2 General I2C Error Report**

The error report shown in Figure 4–5 appears when an I<sup>2</sup>C error occurs at any time other than after the  $1^2C$  system test. In this example, there was an acknowledge error at slave address 0x54 (the video decoder module). The error occurred on Read Cycle Phase 1 on the device (slave) address byte.

#### Figure 4−5. I2C Error

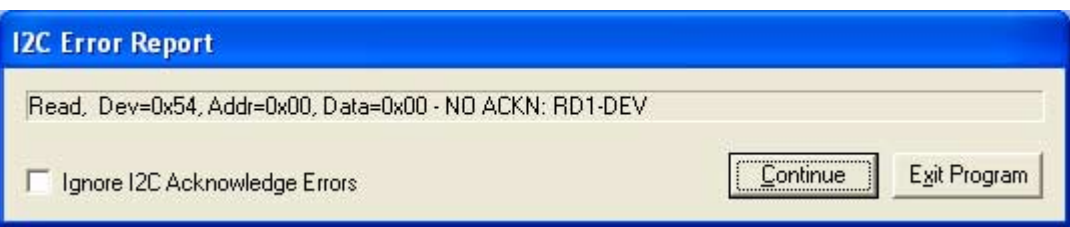

### **Chapter 5**

## TVP5146EVM Schematics

This chapter contains the TVP5146EVM schematics.

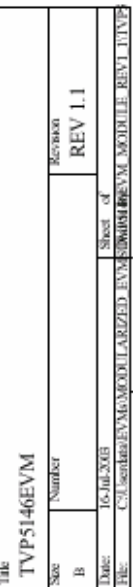

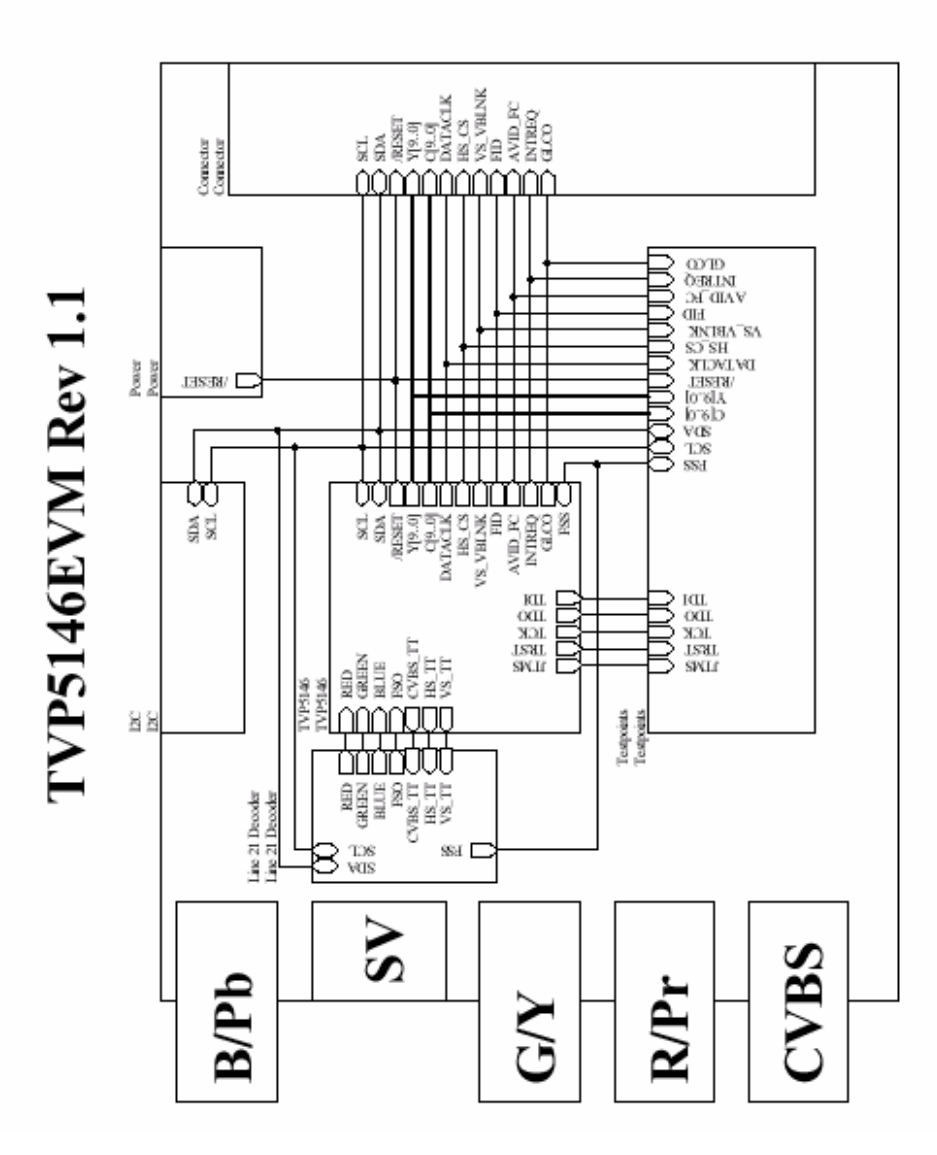

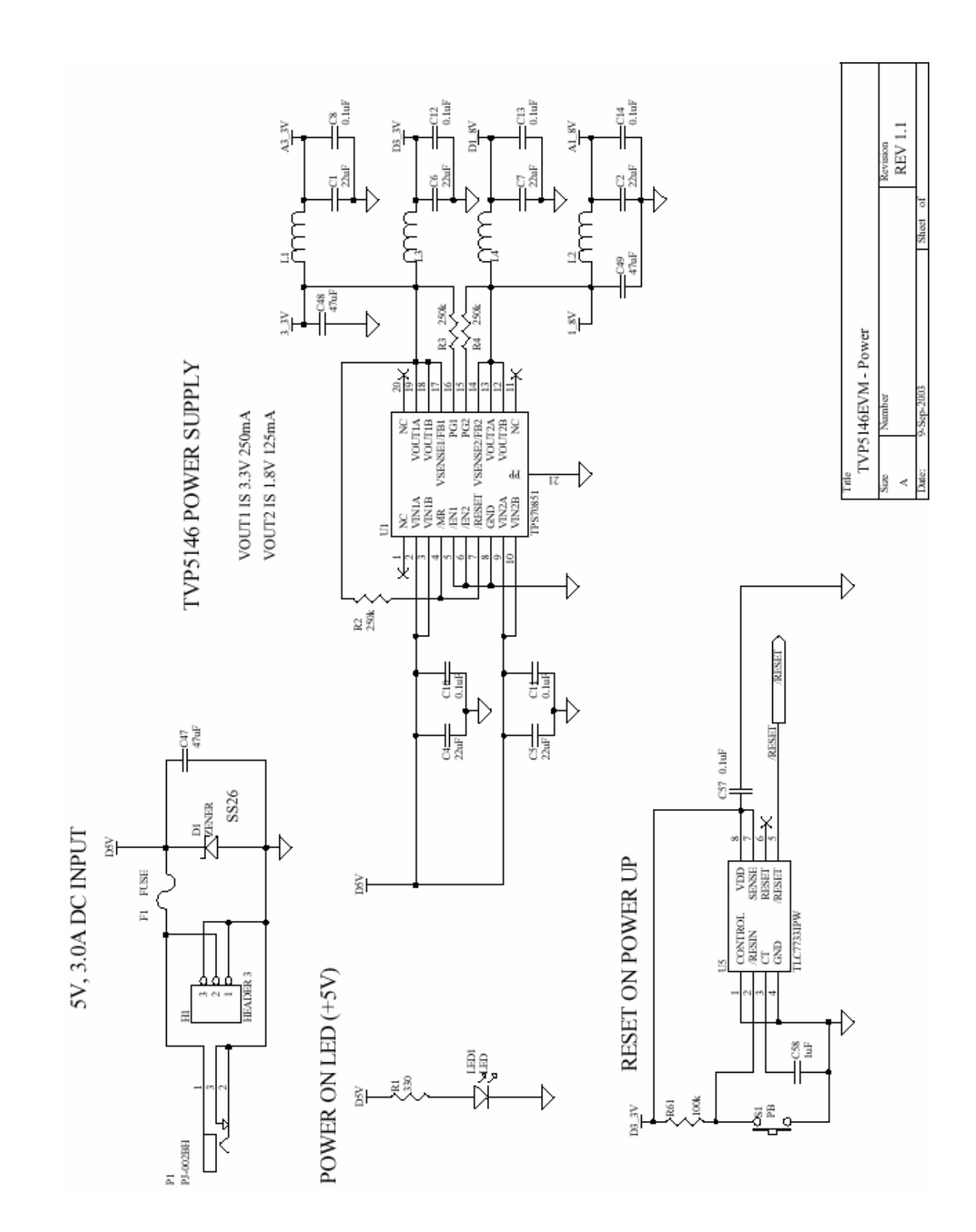

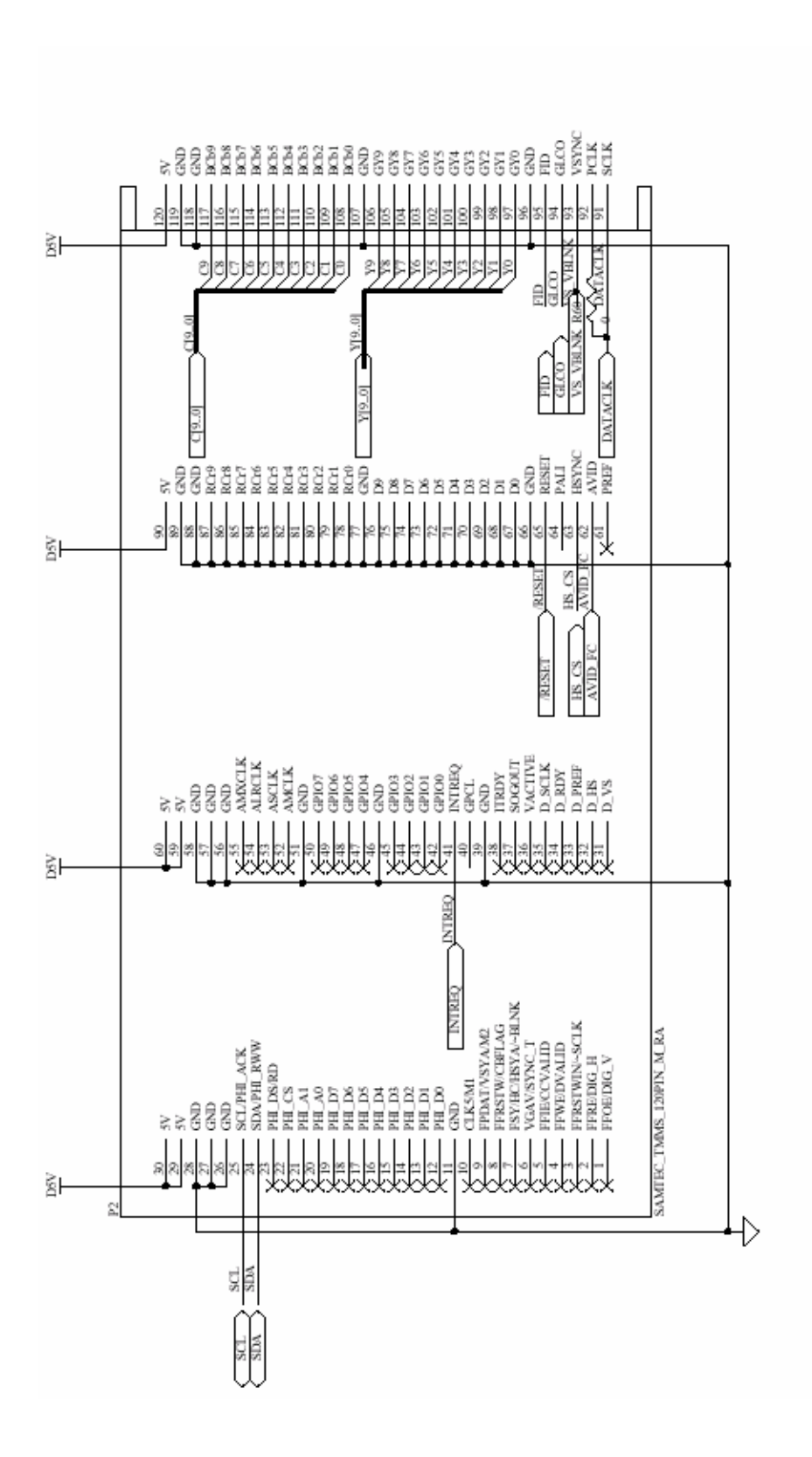

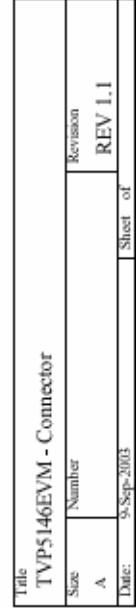

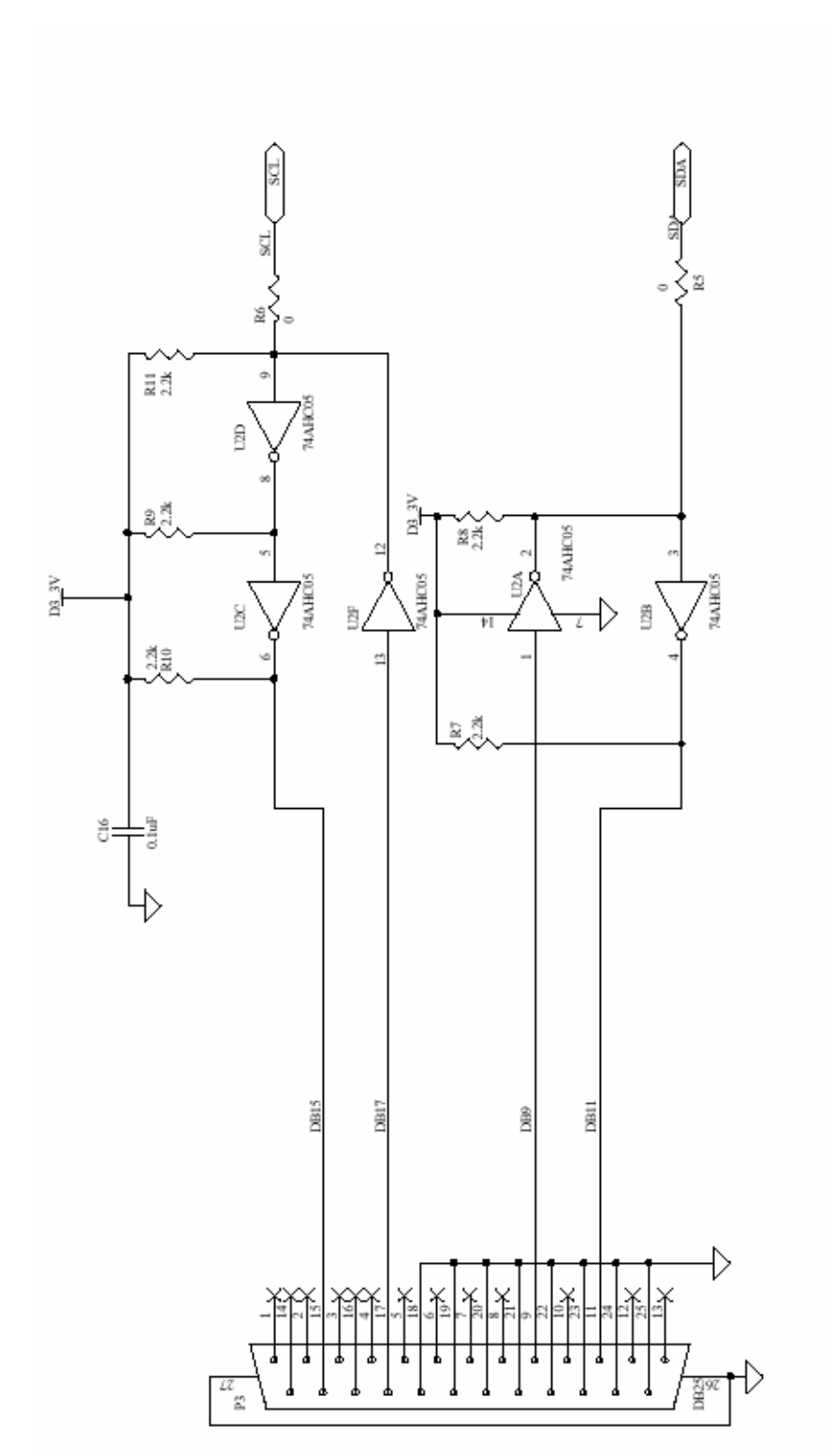

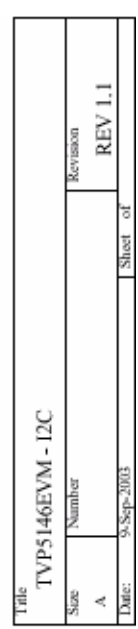

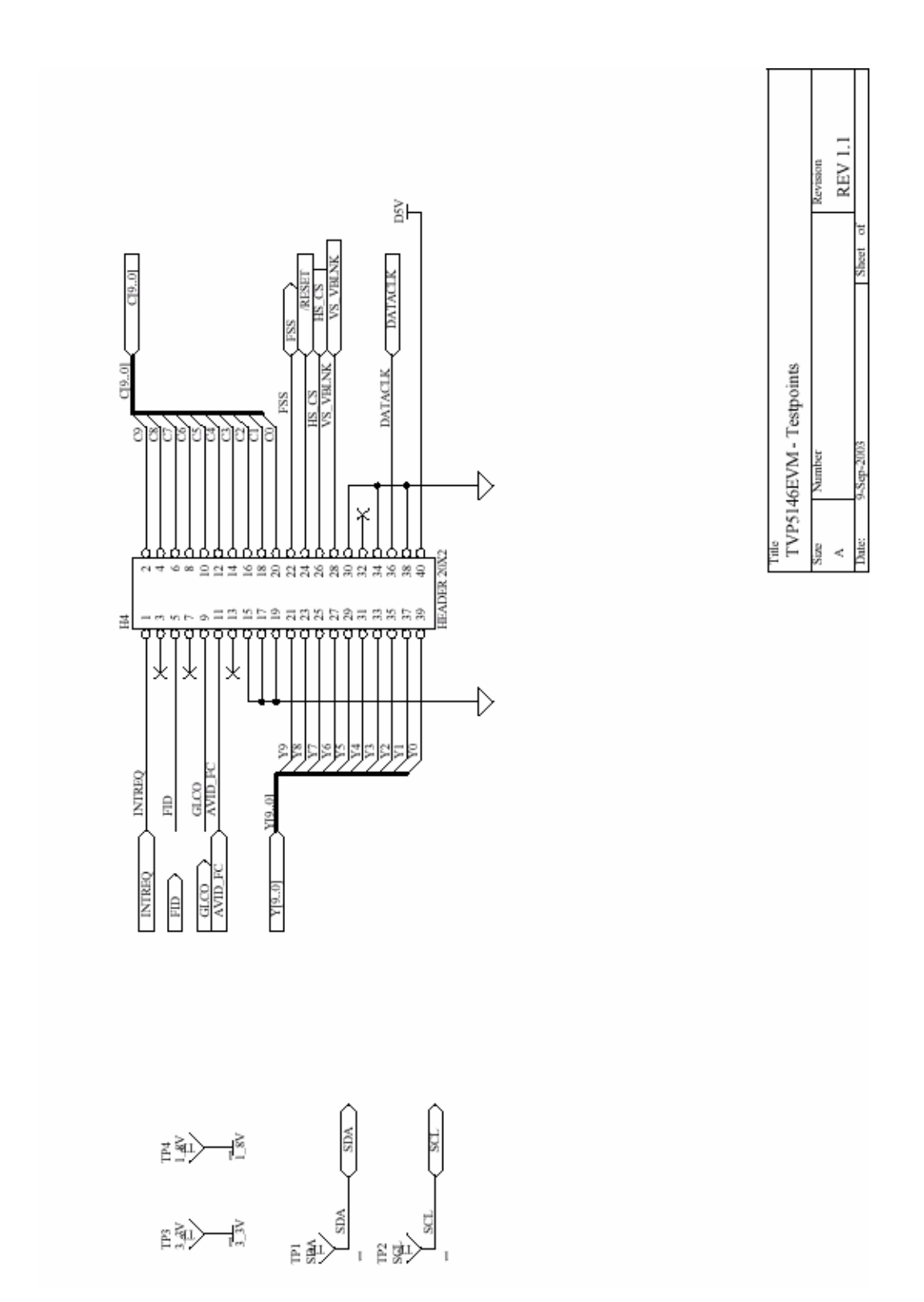

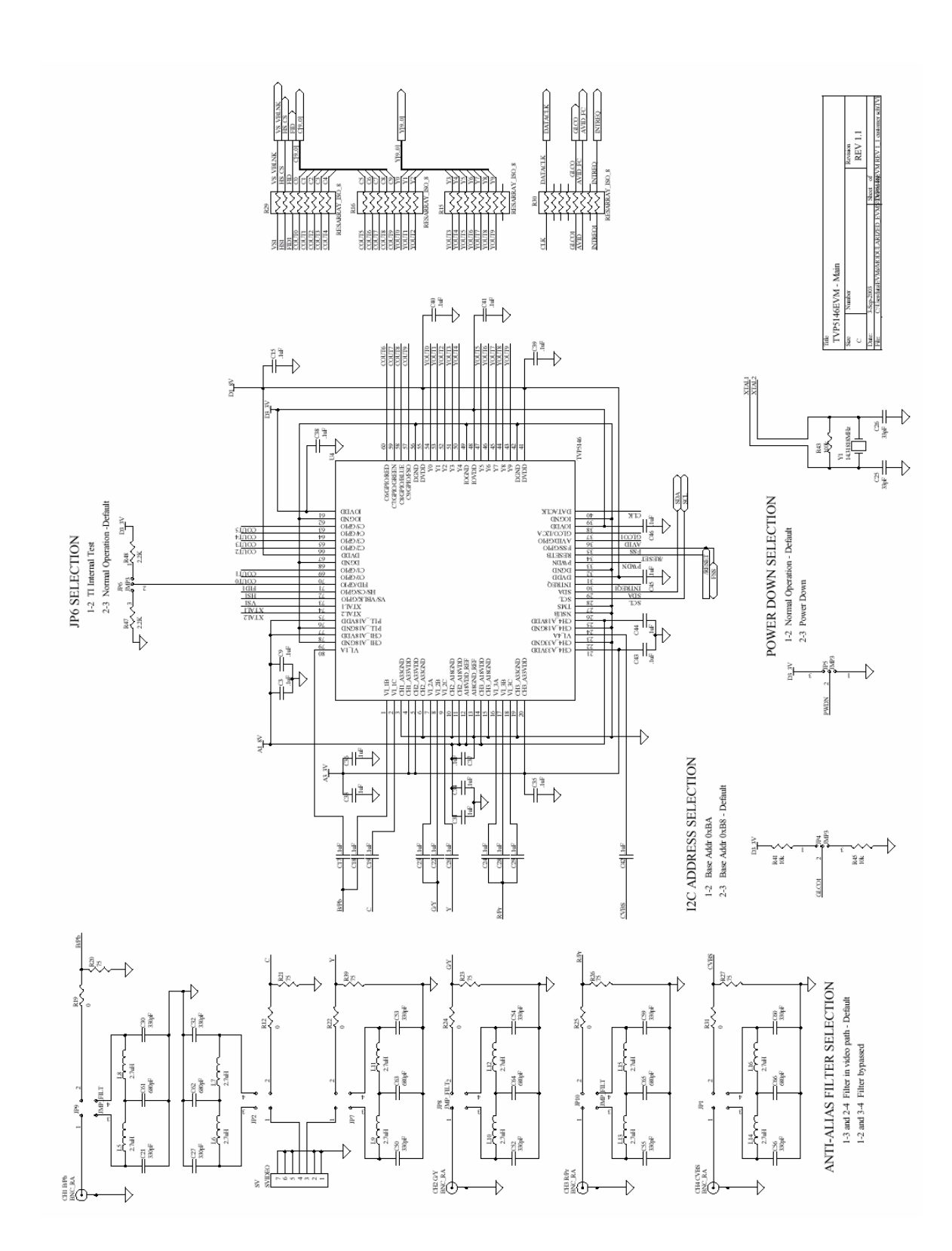